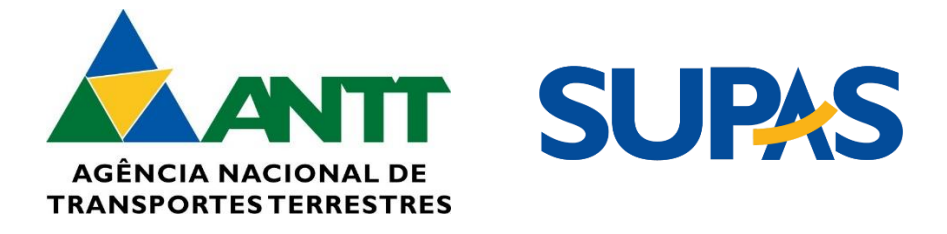

**Versão 1.0 Manual SISHAB 2 - Empresas GEMON/SUPAS**

**2024**

**Superintendência de Serviços de Transporte Rodoviário de Passageiros – SUPAS Gerência de Monitoramento de Serviços e Projetos Especiais – GEMON**

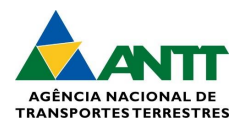

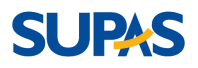

# Sumário

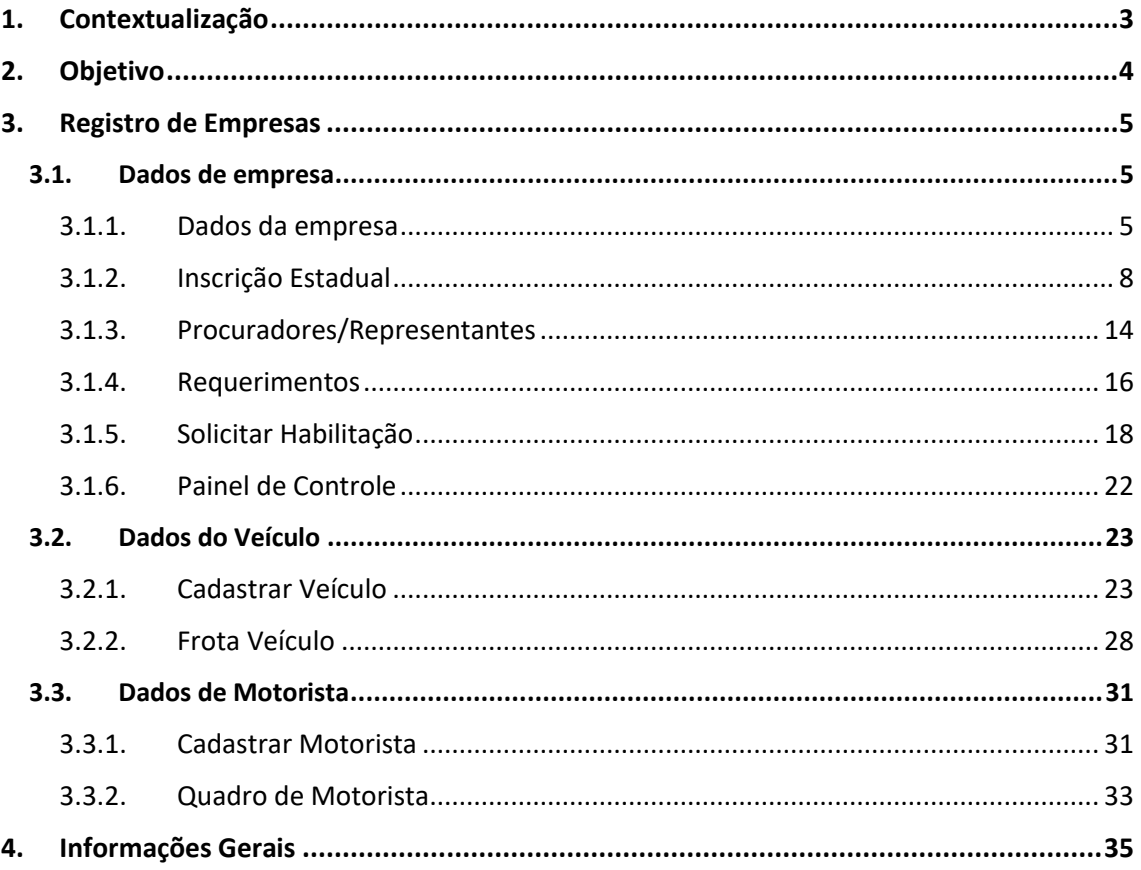

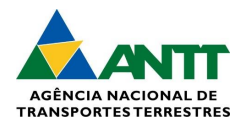

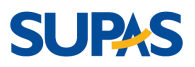

## <span id="page-2-0"></span>1. Contextualização

O Sistema de Habilitação de Transporte de Passageiros (Sishab2) é o novo sistema que será utilizado para habilitação e cadastro das informações relativas à regularidade jurídica e econômica das empresas transportadoras e para o cadastro e ativação dos veículos e motoristas que serão utilizados na operação dos serviços de transporte rodoviário de passageiros.

Mais moderno e adequado ao Novo Marco do Serviço Regular de Transporte Rodoviário Coletivo Interestadual de Passageiros (TRIP), o sistema traz inovações importantes, como o cadastro das inscrições estaduais, a automatização do fluxo de cessão de veículos e motoristas e o cadastro e possibilidade de emissão das Licenças de Viagem do Serviço Fretado.

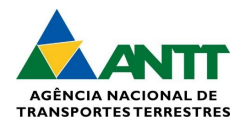

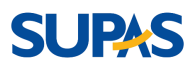

# <span id="page-3-0"></span>2. Objetivo

Estabelecer um processo regulatório que assegure a qualificação e a conformidade das empresas e motoristas que operam no transporte rodoviário coletivo interestadual de passageiros. Este sistema visa garantir que somente transportadoras devidamente habilitadas possam prestar serviços, atendendo a requisitos legais, econômicos e de segurança.

A habilitação no sistema envolve a verificação de diversos critérios, incluindo a regularidade jurídica das empresas, a capacidade econômica, a qualificação técnica e a manutenção adequada dos veículos. As transportadoras devem demonstrar conformidade com as exigências estabelecidas pela Agência Nacional de Transportes Terrestres (ANTT), garantindo a segurança e a qualidade dos serviços prestados aos passageiros.

O sistema também promove a transparência e a responsabilidade no setor de transporte de passageiros, permitindo um acompanhamento detalhado das operações e facilitando a identificação e correção de possíveis irregularidades. Dessa forma, contribui para a melhoria contínua dos serviços e para a proteção dos direitos dos usuários.

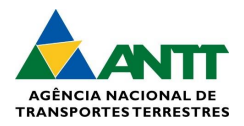

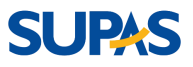

### <span id="page-4-0"></span>3. Registro de Empresas

### <span id="page-4-2"></span><span id="page-4-1"></span>3.1. Dados de empresa

3.1.1. Dados da empresa

#### *Visualizar Dados Básicos:*

1 – No menu principal na opção "Empresas", em "Dados da empresa", visualize os 'Dados Básicos' da empresa e, em seguida, clique em 'Próximo' para visualizar os demais dados da empresa.

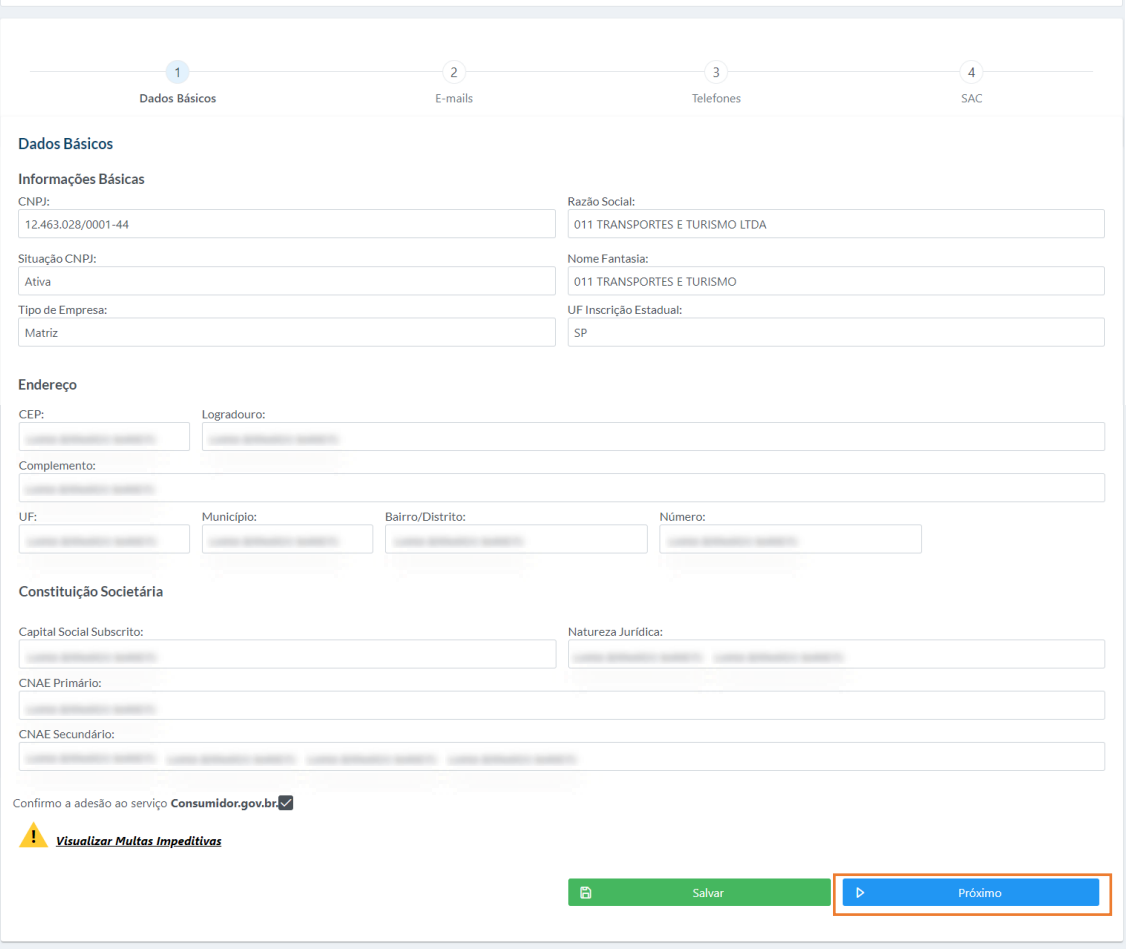

*Figura 1 – Dados Básicos*

#### *Adicionar e-mails:*

2 - Visualize os 'E-mails' que constam nos dados da empresa e, em seguida, clique em 'Próximo' para visualizar os demais dados da empresa. Caso deseje adicionar algum e-mail, basta clicar no campo 'E-mail', digitar o e-mail desejado e, em seguida, clicar em 'Adicionar'.

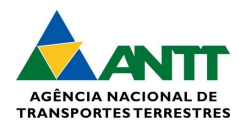

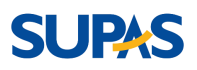

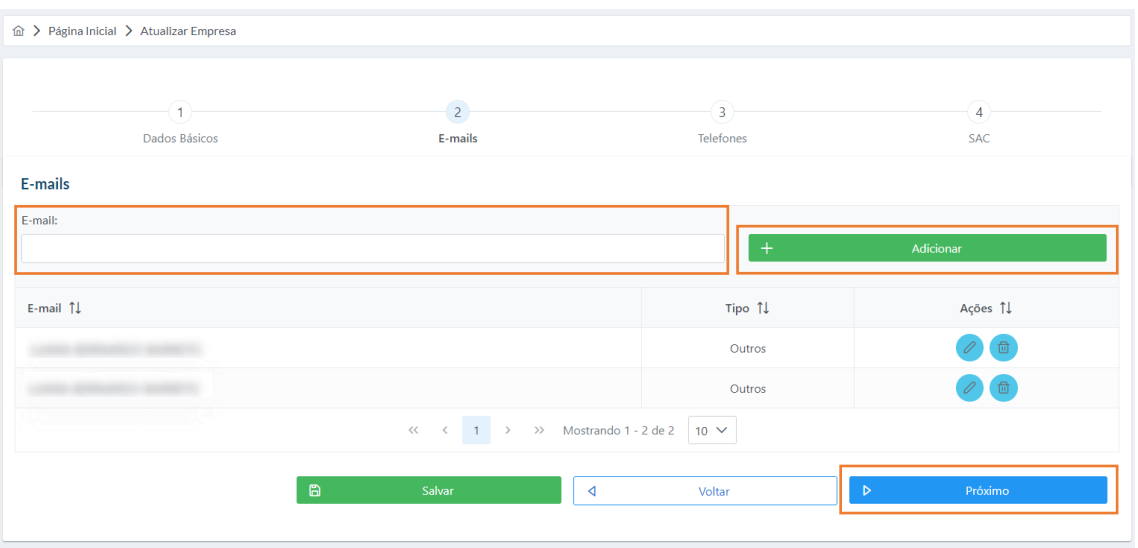

*Figura 2 – E-mails*

### *Ações dos e-mails:*

3 - Visualize o e-mail adicionado e clique em "Salvar".

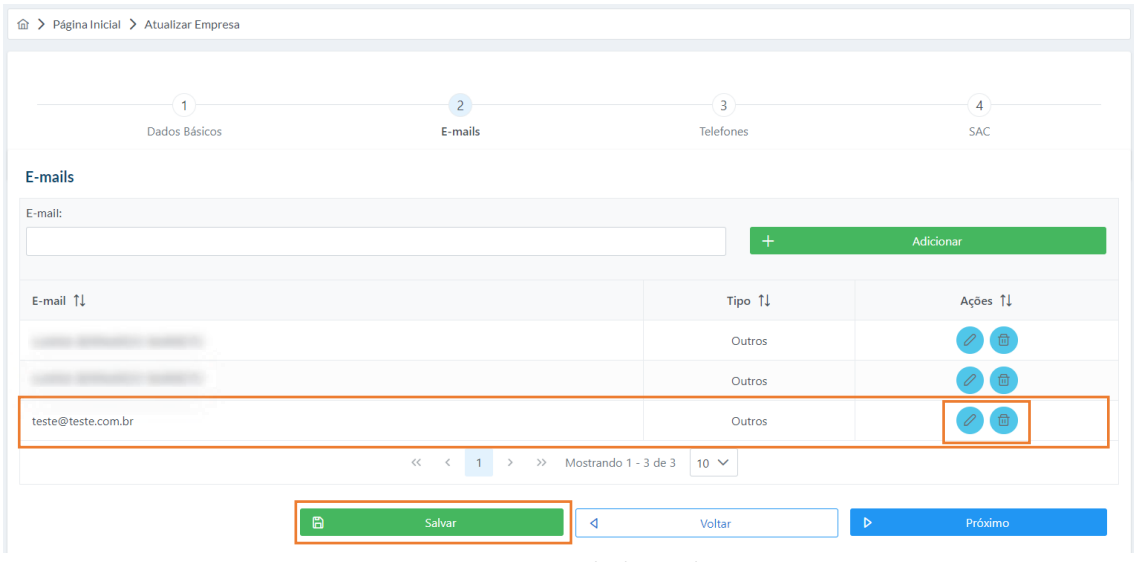

*Figura 3 – E-mail adicionado*

Para editar o e-mail, clique no ícone , editar e, em seguida, clique em "Atualizar".

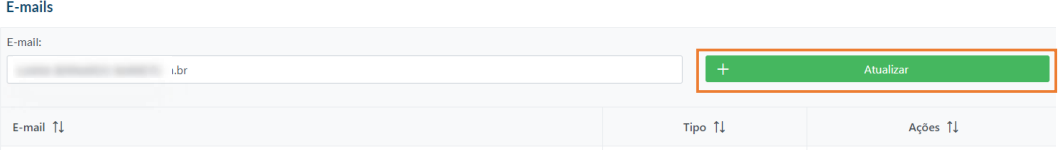

#### *Figura 4 – Atualizar e-mail*

Para excluir o e-mail, clique no ícone e, em seguida, clique em "Sim".

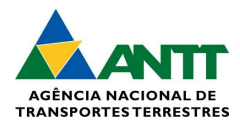

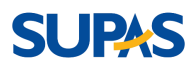

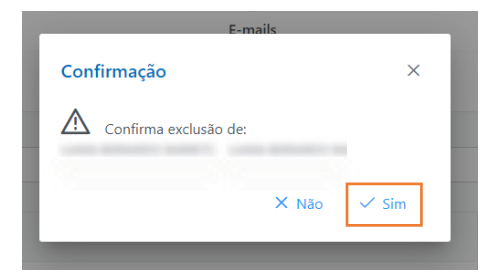

*Figura 5 – Exclusão de e-mail* 

#### *Adicionar Telefones:*

4 - Visualize os 'Telefones' que constam nos dados da empresa e, em seguida, clique em 'Próximo' para visualizar os demais dados da empresa. Caso deseje adicionar algum telefone, clique no campo 'Telefone', digite o número desejado e, em seguida, clique em 'Adicionar'.

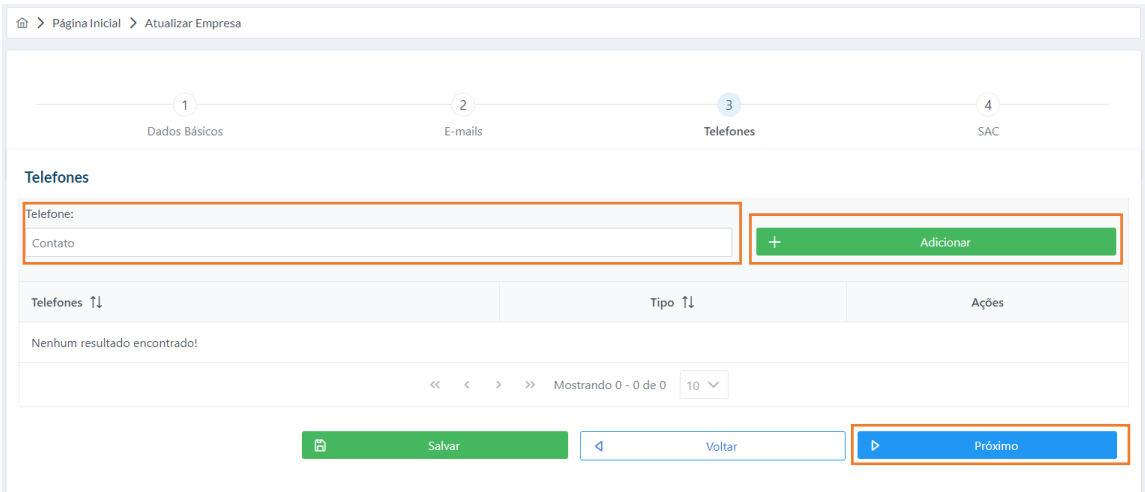

*Figura 6 – Telefones*

### *Ações dos Telefones:*

5 - Visualize o telefone adicionado, e clique em 'Salvar', após feito todas as alterações desejadas. Caso não houver alterações, apenas prossiga.

| di > Página Inicial > Atualizar Empresa |                                                                                                   |                                                                                                  |
|-----------------------------------------|---------------------------------------------------------------------------------------------------|--------------------------------------------------------------------------------------------------|
| $\widehat{\mathbf{I}}$<br>Dados Básicos | $\overline{2}$<br>E-mails                                                                         | $\overline{\phantom{a}}$<br>$\overline{3}$<br>$\overline{\mathbf{A}}$<br><b>Telefones</b><br>SAC |
| <b>Telefones</b>                        |                                                                                                   |                                                                                                  |
| Telefone:                               |                                                                                                   |                                                                                                  |
| Contato                                 |                                                                                                   | $+$<br>Adicionar                                                                                 |
| Telefones 1                             | Tipo 11                                                                                           | Ações                                                                                            |
| $(61)$ 3081-                            | Outros                                                                                            | 団                                                                                                |
|                                         | $\ll$ $\ll$ 1<br>Mostrando 1 - 1 de 1 $\mid$ 10 $\mid$<br>$\left. \right\rangle$<br>$\rightarrow$ |                                                                                                  |
| $\blacksquare$                          | Salvar<br>$\blacktriangleleft$<br>Voltar                                                          | Próximo<br>$\triangleright$                                                                      |

*Figura 7 – Telefones adicionado*

Em caso da edição do telefone, clique no ícone para editar e, sem seguida, clique em 'Alterar'.

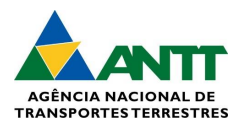

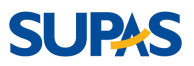

#### Telefones

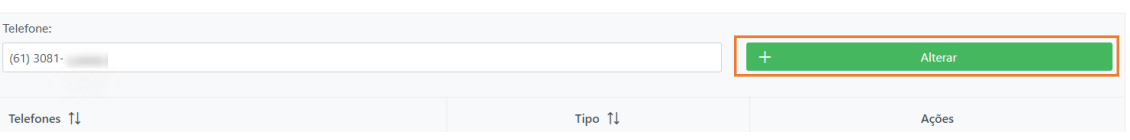

*Figura 8 – Alterar telefone*

Em caso da exclusão do telefone, clique no ícone  $\Box$  e, em seguida, confirmar clicando em "Sim".

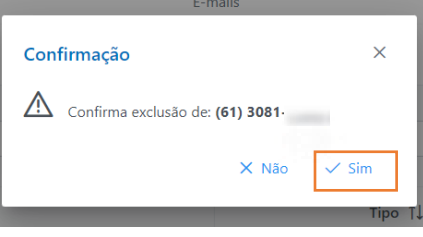

*Figura 9 – Excluir telefone*

#### *Visualizar SAC:*

6 - Preencha os campos do 'SAC', caso haja necessidade, e, em seguida, clique em 'Salvar' para concluir a atualização dos dados da empresa.

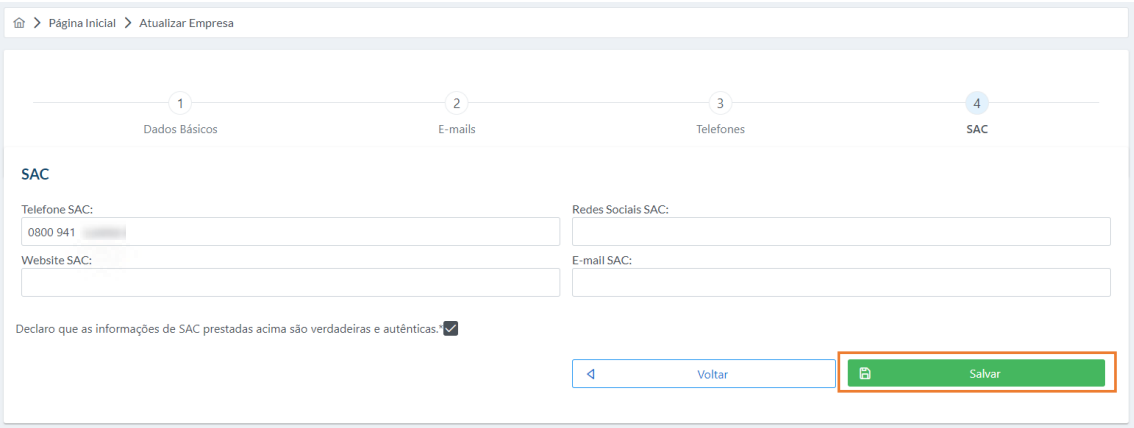

*Figura 10 – SAC*

### <span id="page-7-0"></span>3.1.2. Inscrição Estadual

• Requerimentos

#### *Consulta ao Requerimento Inscrição Estadual:*

1 - Preencha os campos em branco que deseja consultar e clique em 'Consultar' para visualizar a lista de requerimentos.

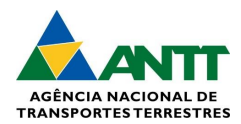

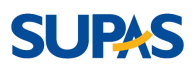

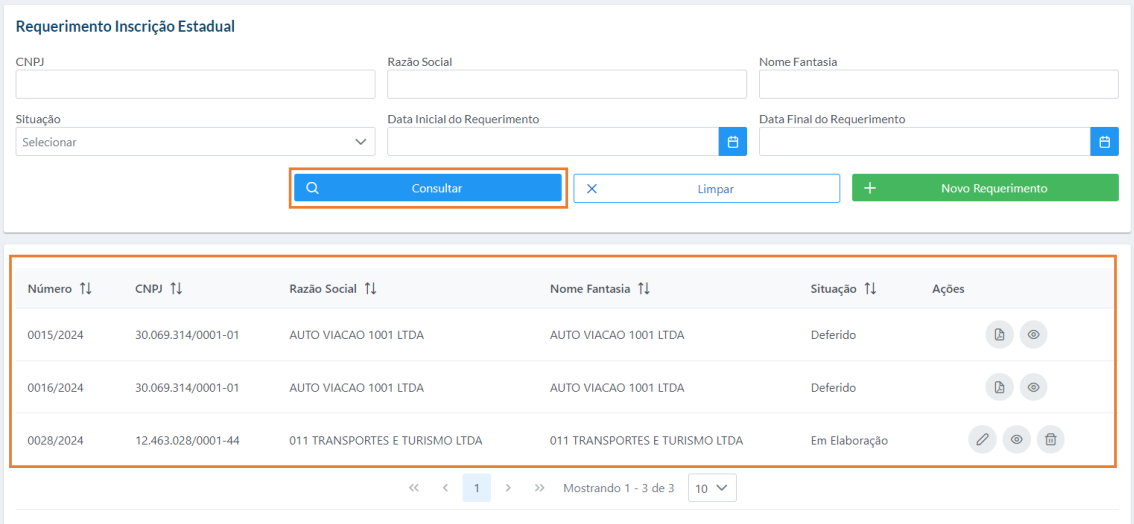

*Figura 11 – Inscrição Estadual*

#### *Ações dos requerimentos (Deferido):*

2 - Ao requerimento em situação 'Deferido' são apresentadas as ações sendo elas, a exportação em PDF

do requerimento ao clicar no ícone  $\overline{a}$ , e a visualização.

| Número 11 | CNPJ TI            | Razão Social 1        | Nome Fantasia 1       | Situação 1 | Ações                                                                                                    |
|-----------|--------------------|-----------------------|-----------------------|------------|----------------------------------------------------------------------------------------------------|
| 0015/2024 | 30.069.314/0001-01 | AUTO VIACAO 1001 LTDA | AUTO VIACAO 1001 LTDA | Deferido   | $\begin{picture}(20,20) \put(0,0){\line(1,0){10}} \put(15,0){\line(1,0){10}} \put(15,0){\line(1,0){10}} \put(15,0){\line(1,0){10}} \put(15,0){\line(1,0){10}} \put(15,0){\line(1,0){10}} \put(15,0){\line(1,0){10}} \put(15,0){\line(1,0){10}} \put(15,0){\line(1,0){10}} \put(15,0){\line(1,0){10}} \put(15,0){\line(1,0){10}} \put(15,0){\line(1$ |
| 0016/2024 | 30.069.314/0001-01 | AUTO VIACAO 1001 LTDA | AUTO VIACAO 1001 LTDA | Deferido   | $\mathbb{Q}$<br>$\circledcirc$                                                                                                    |

*Figura 12 – Inscrição Estadual - Deferido*

Para visualizar o requerimento, clique no ícone . A tela será direcionada para informações da Inscrição Estadual e Comprovante IE/CFDF.

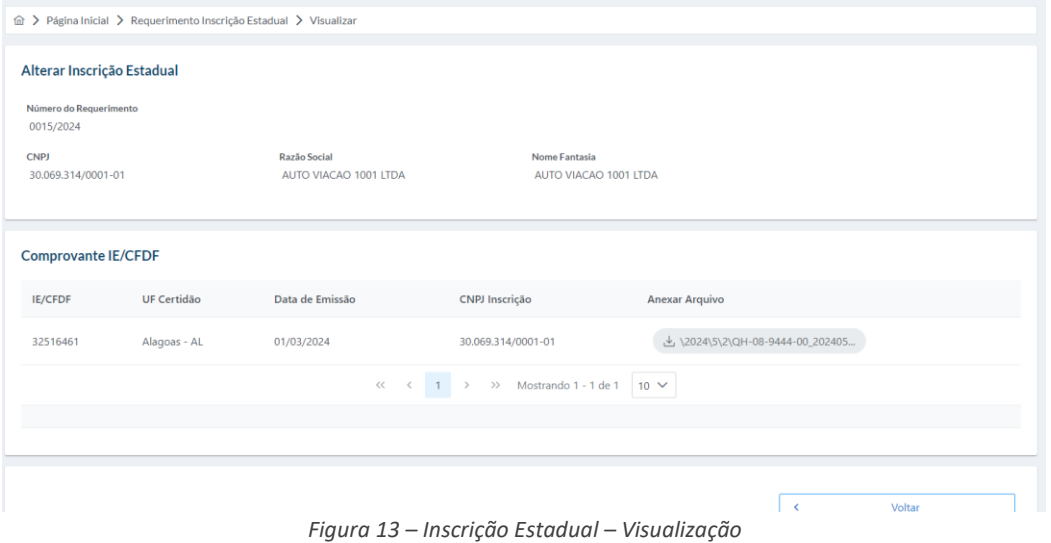

#### *Ações dos requerimentos (Em Elaboração):*

No requerimento em situação 'Em Elaboração' são apresentadas as ações, sendo elas para edição, visualização e exclusão.

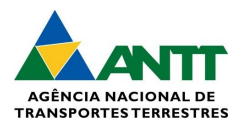

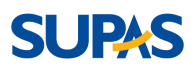

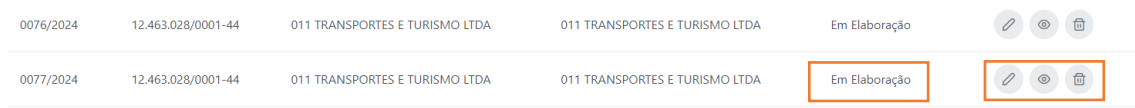

*Figura 14 – Inscrição Estadual – Em elaboração*

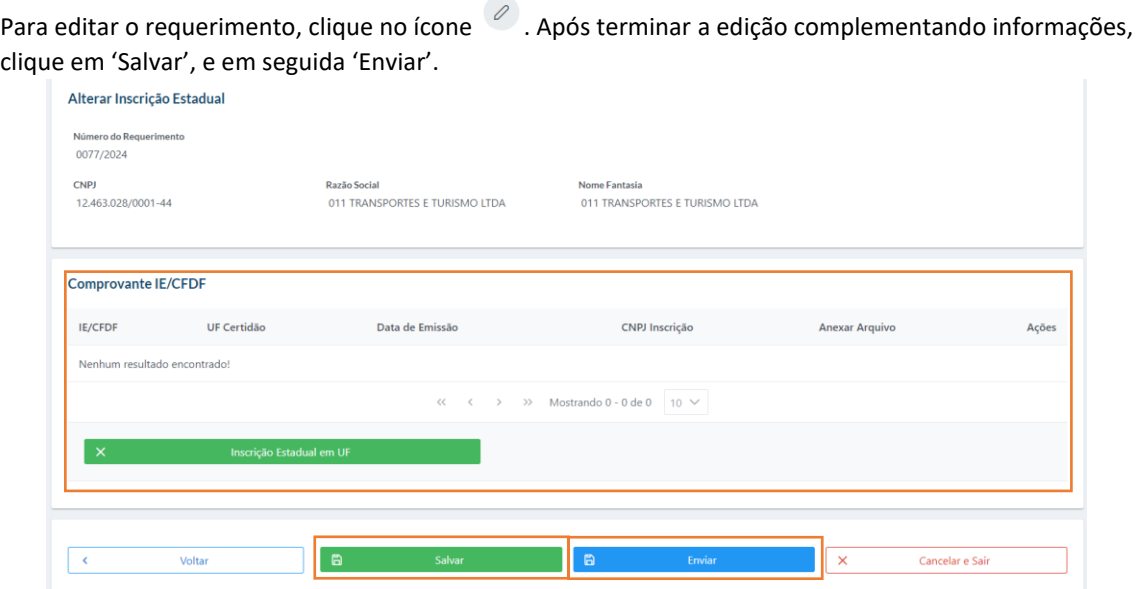

*Figura 15 – Inscrição Estadual – Editando*

Para visualizar o requerimento, clique no ícone . A tela será direcionada para informações da Inscrição Estadual e Comprovante IE/CFDF.

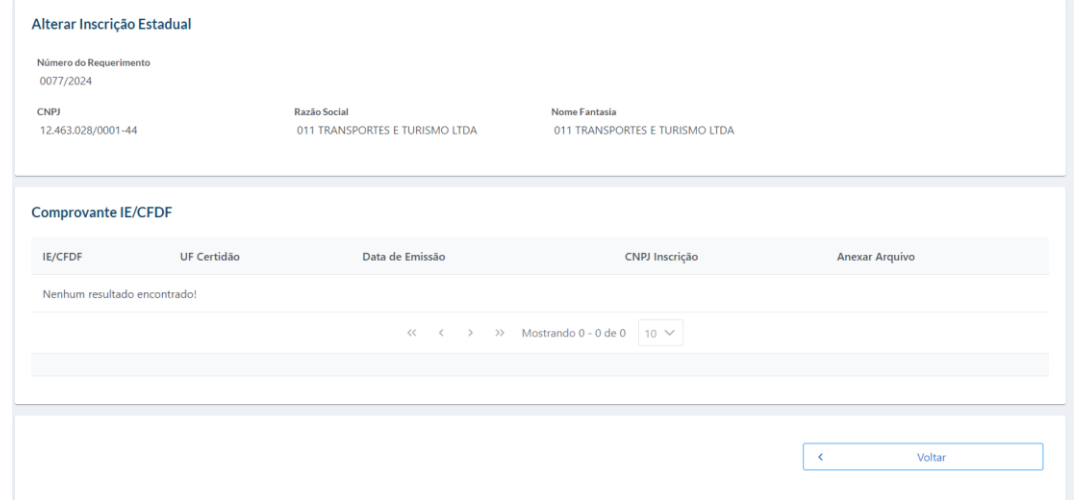

*Figura 16 – Inscrição Estadual – Visualização em elaboração*

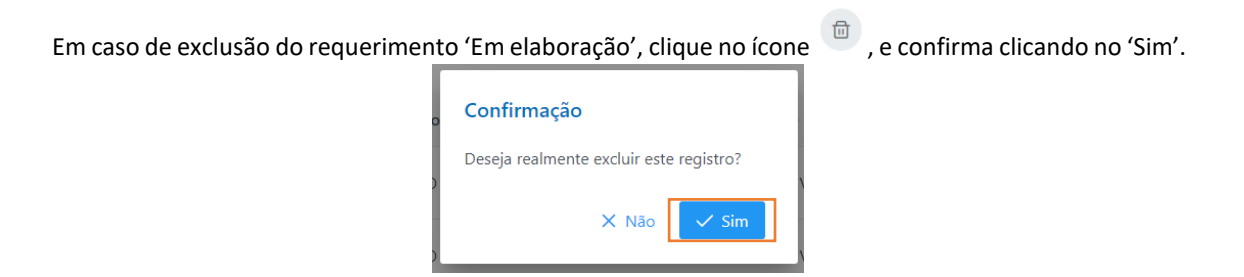

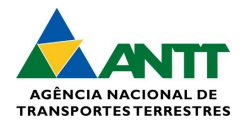

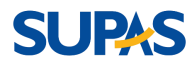

*Figura 17 – Inscrição Estadual – Exclusão*

#### *Cadastrar requerimento:*

#### 3 - Para cadastrar um requerimento inscrição estadual, basta clicar no botão 'Novo Requerimento'.

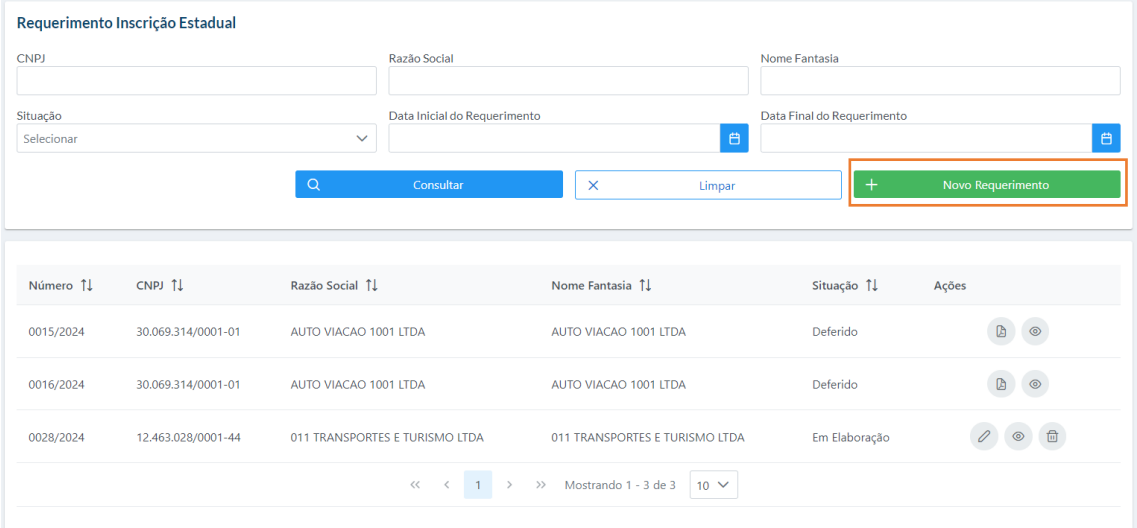

*Figura 18 – Inscrição Estadual – Cadastrar*

#### *Cadastrar comprovante IE/CFDF:*

4 - Ao clicar em 'Novo Requerimento', a tela será direcionada para o cadastramento. Visualize as informações e clique no botão 'Inscrição Estadual em UF'.

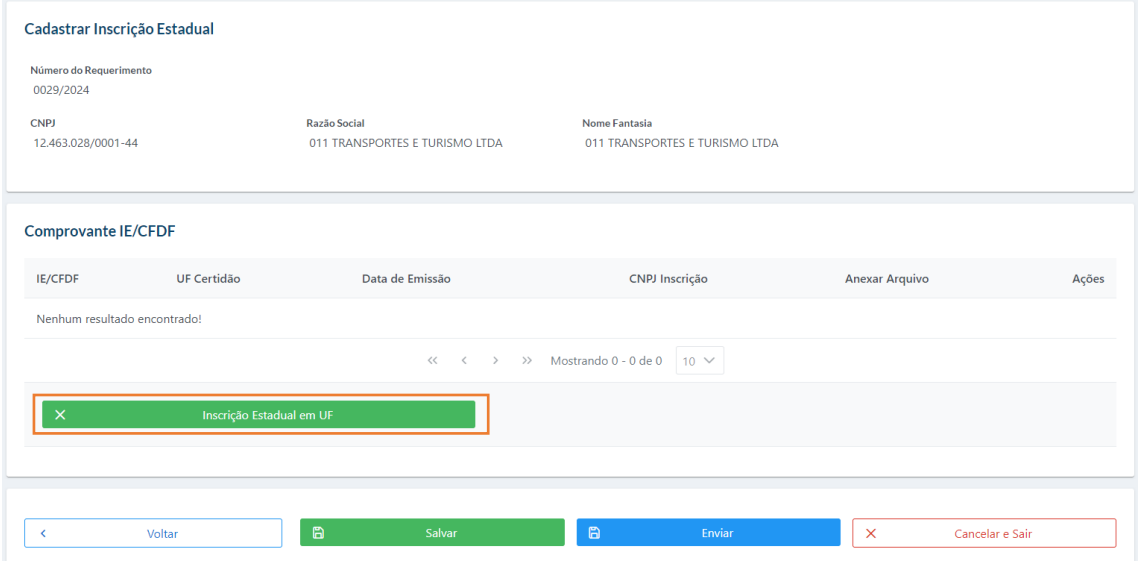

*Figura 19 – Inscrição Estadual – Comprovante IE/CFDF*

#### *Salvar comprovante IE/CFDF:*

5 - Ao clicar no botão 'Inscrição Estadual em UF', o sistema apresentará os campos para cadastro, sendo eles: IE/CFDF, UF da Certidão, Data de Emissão, CNPJ da Inscrição e Anexar Arquivo. Após preencher os campos, clique em 'Salvar' e, em seguida, em 'Enviar'. Obs.: pode-se adicionar mais de um comprovante IE/CFDF.

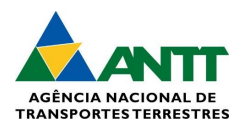

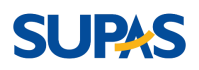

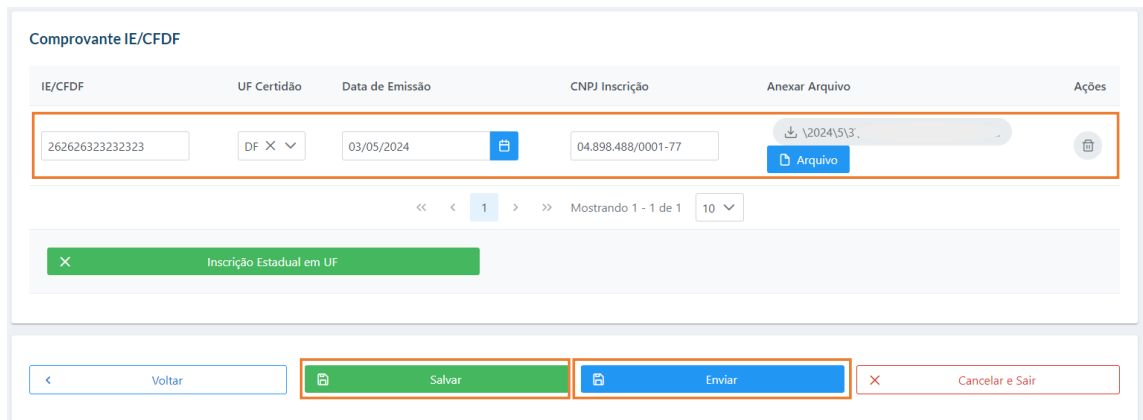

*Figura 20 – Inscrição Estadual – Salvar*

#### **ATENÇÃO:**

1 - Atentar-se ao tamanho da importação do arquivo, pois o mesmo só suporta até 3Mb.

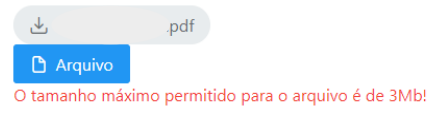

2 - Só será possível enviar a inscrição estadual após cadastrar pelo menos uma inscrição estadual em UF.

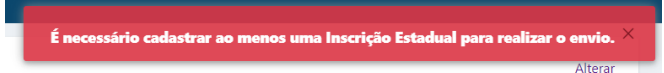

• Consultar Inscrições

#### *Consultar Empresa Inscrição Estadual:*

1 – Direcione para a tela da lista de inscrições estaduais. Para buscar uma consulta específica, preencha os campos desejados e clique em 'Consultar'.

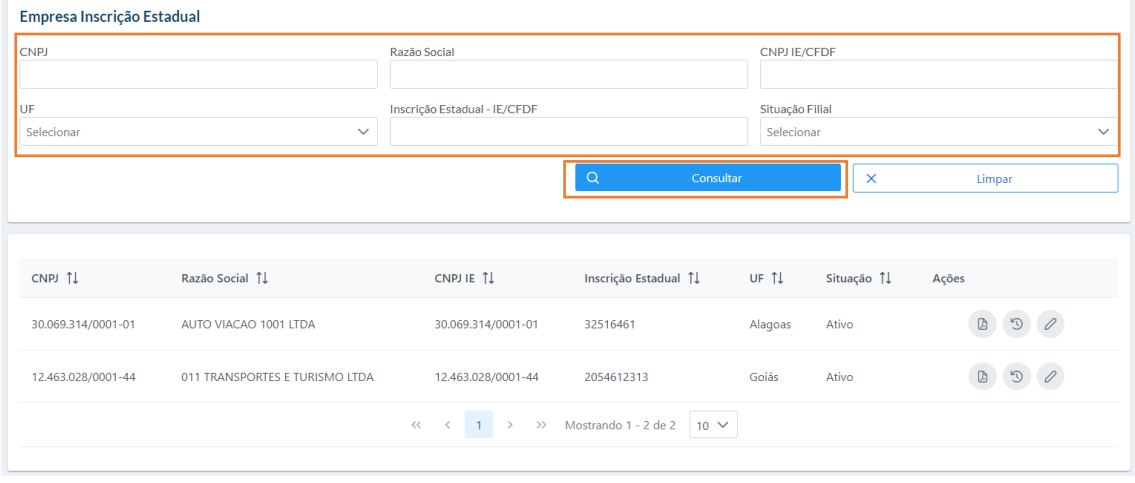

*Figura 21 – Inscrição Estadual – Consultar*

#### *Ações da Empresa Inscrição Estadual:*

2 – A inscrição estadual apresenta as seguintes ações: importação dos dados em PDF, clicando no ícone  $\circledB$ 

; histórico de dados; e editar.

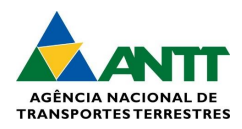

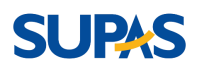

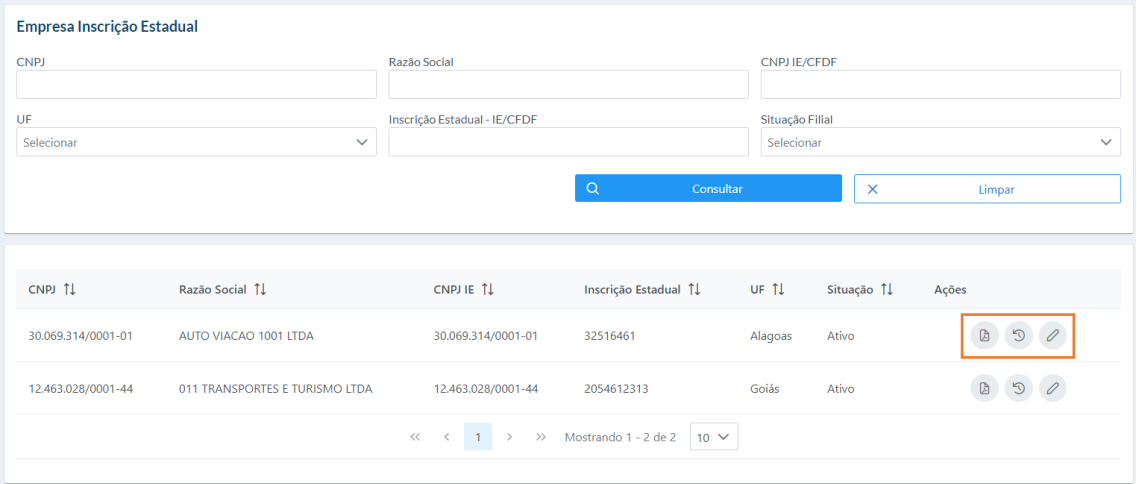

*Figura 22 – Inscrição Estadual – Ações*

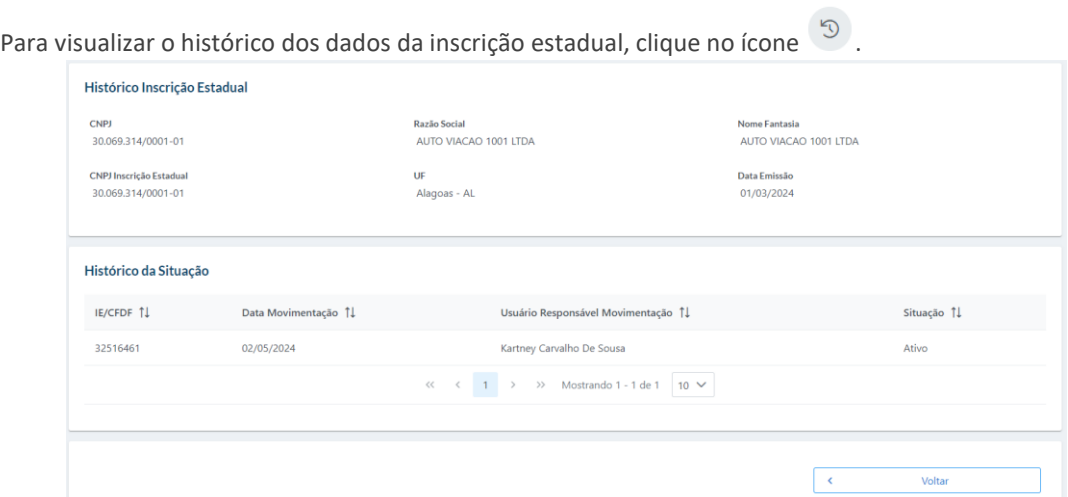

*Figura 23 – Inscrição Estadual – Histórico*

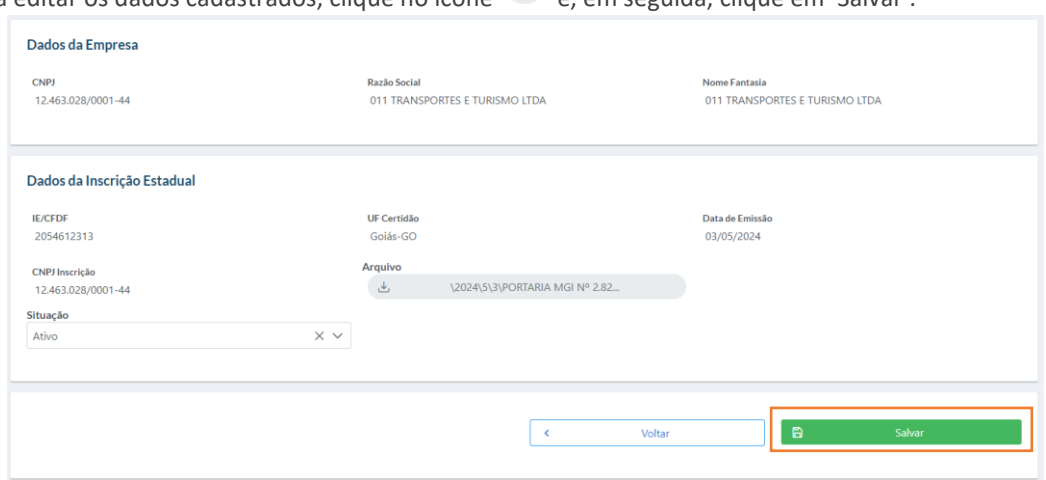

Para editar os dados cadastrados, clique no ícone e, em seguida, clique em 'Salvar'.

*Figura 24 – Inscrição Estadual – Editar*

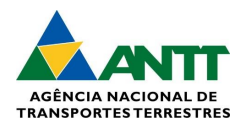

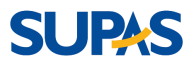

### <span id="page-13-0"></span>3.1.3. Procuradores/Representantes

#### *Visualizar Procuradores:*

1 - Visualize a lista de procuradores já cadastrados no sistema.

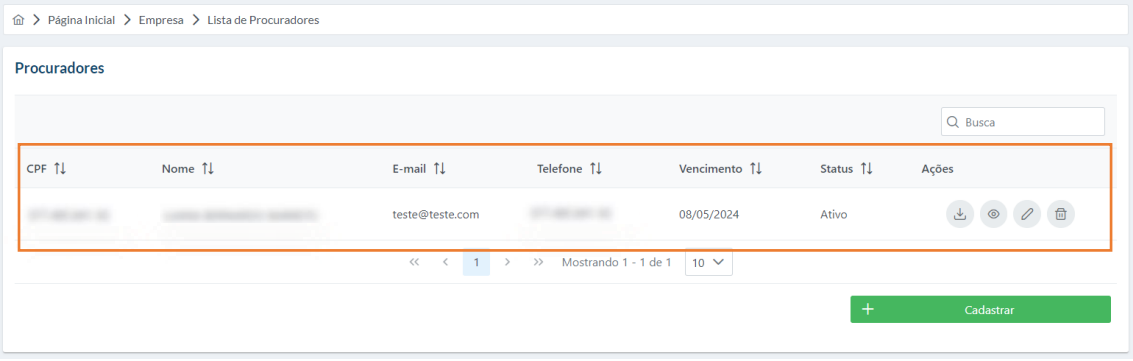

*Figura 25 – Procuradores*

#### *Ações dos Procuradores listados:*

2 - A inscrição estadual apresenta ações para realizar, sendo elas: Download, Visualizar, Editar e Excluir.

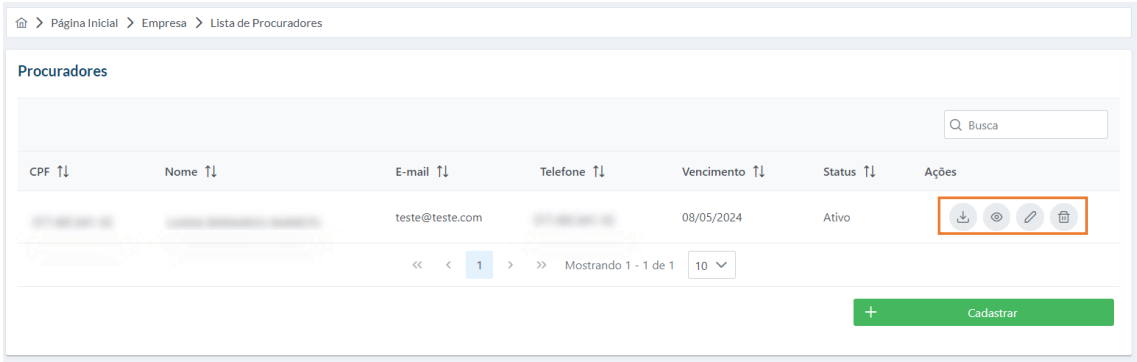

*Figura 26 – Ações dos Procuradores Listados*

Em caso da importação dos dados que foi cadastrado do procurador, clique no ícone  $\overline{a}$ .

| CPF 1 | Nome $\uparrow \downarrow$ | E-mail $\uparrow \downarrow$ | Telefone 1                                           | Vencimento 1 | Status ↑↓ | $\frac{1}{2}$<br>Download |
|-------|----------------------------|------------------------------|------------------------------------------------------|--------------|-----------|---------------------------|
|       |                            | teste@teste.com.br           |                                                      | 08/05/2024   | Ativo     | ▲ ◎ 2 面                   |
|       |                            | $\ell$                       | $\angle$ $\angle$ Mostrando 1 - 1 de 1 10 $\sqrt{ }$ |              |           |                           |

*Figura 27 – Ações dos Procuradores Listados - Download*

Para visualizar os dados, clique no ícone .

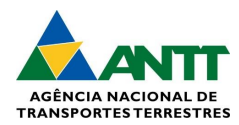

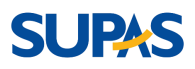

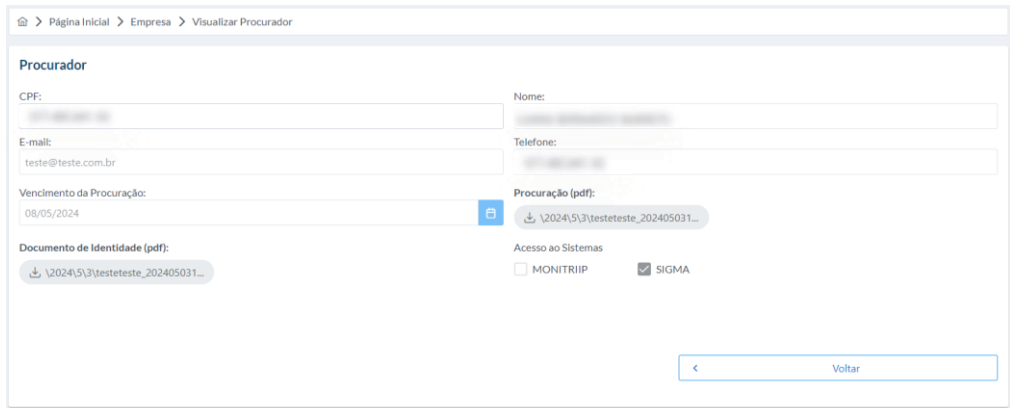

*Figura 28 – Ações dos Procuradores Listados - Visualizar*

Para editar os campos, clique no ícone e, em seguida, clique em 'Salvar'.

Obs.: atentar-se aos campos "CPF" e "Nome", pois eles não são possíveis editar, apenas cadastrar.

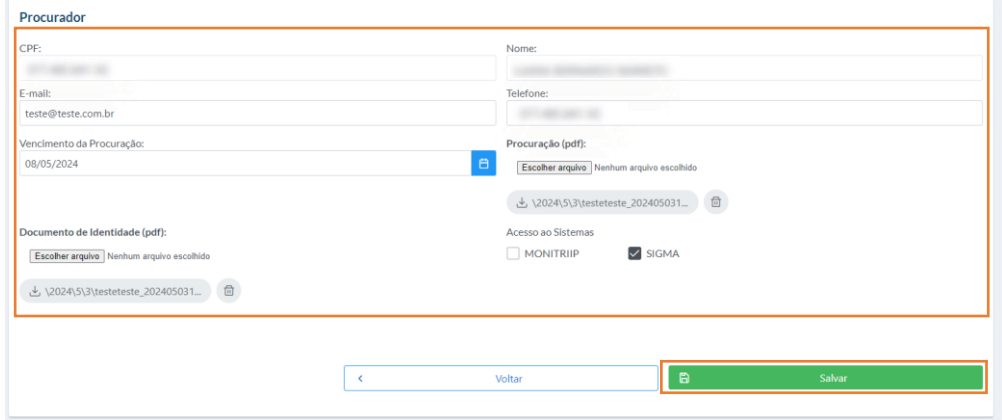

*Figura 29 – Ações dos Procuradores Listados - Editar*

Em caso da exclusão do cadastro do procurador, clique no ícone  $\Box$  e, em seguida, confirmar clicando em 'Sim'.

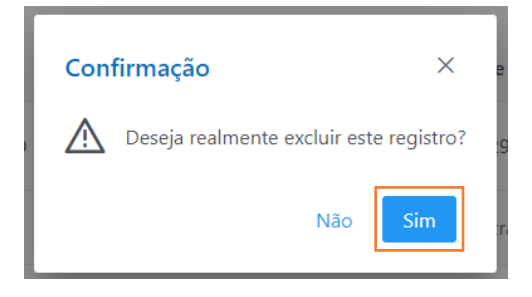

*Figura 30 – Ações dos Procuradores Listados – Excluir*

*Cadastrar Procuradores:* 

3 – Para cadastrar um procurador, clique em "Cadastrar".

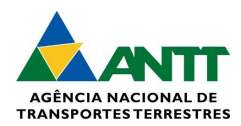

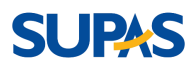

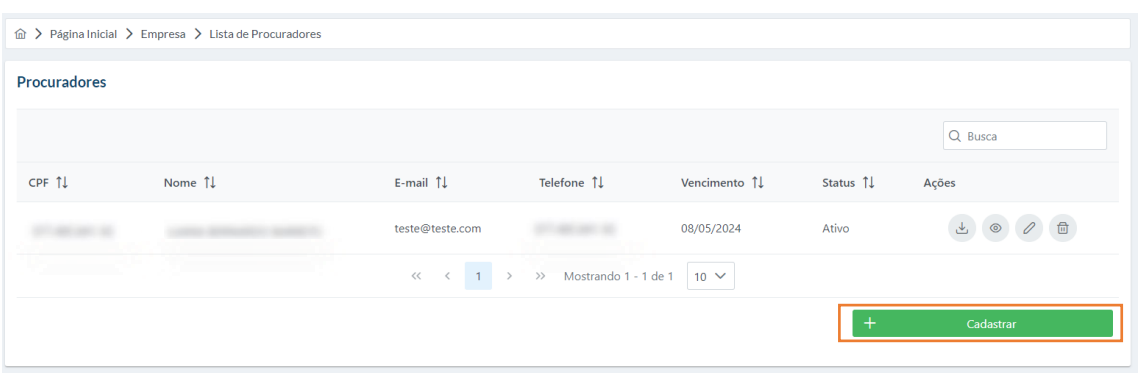

*Figura 31 – Cadastrar Procuradores*

#### *Cadastrando Procurador:*

4 – Preencher os campos obrigatórios, sendo eles: CPF, Nome, E-mail, Telefone, Vencimento da Procuração, Procuração(pdf) e Documento de Identidade. Ao fim do preenchimento, clique em 'Salvar' para ir à lista de procuradores.

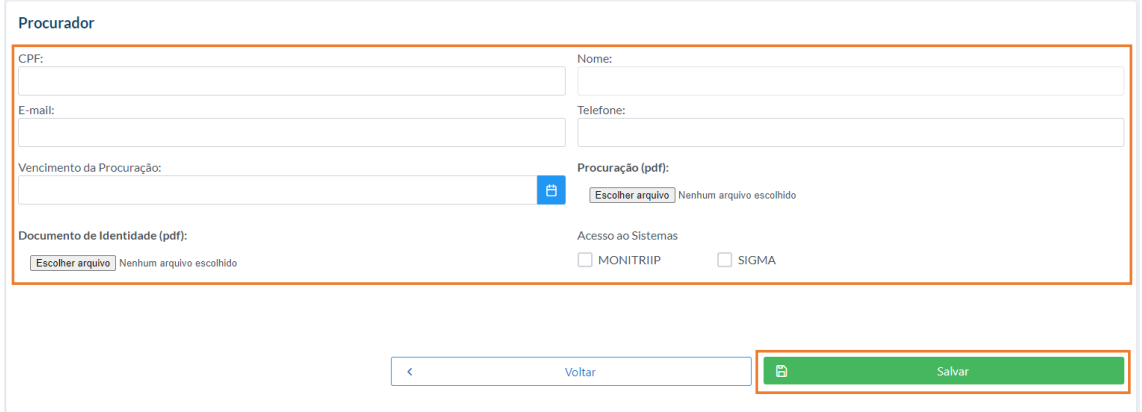

*Figura 32 – Cadastrando Procurador*

### <span id="page-15-0"></span>3.1.4. Requerimentos

#### *Consultar Requerimentos:*

1 – Na tela "Consultar Requerimentos", é apresentada uma lista de requerimentos e os campos para preenchimento em caso de busca de um requerimento específico, sendo eles: Números, Situação, Serviço, CNPJ, Data Inicial e Data Final. Após preencher os campos, clique em "Pesquisar".

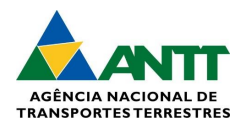

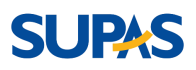

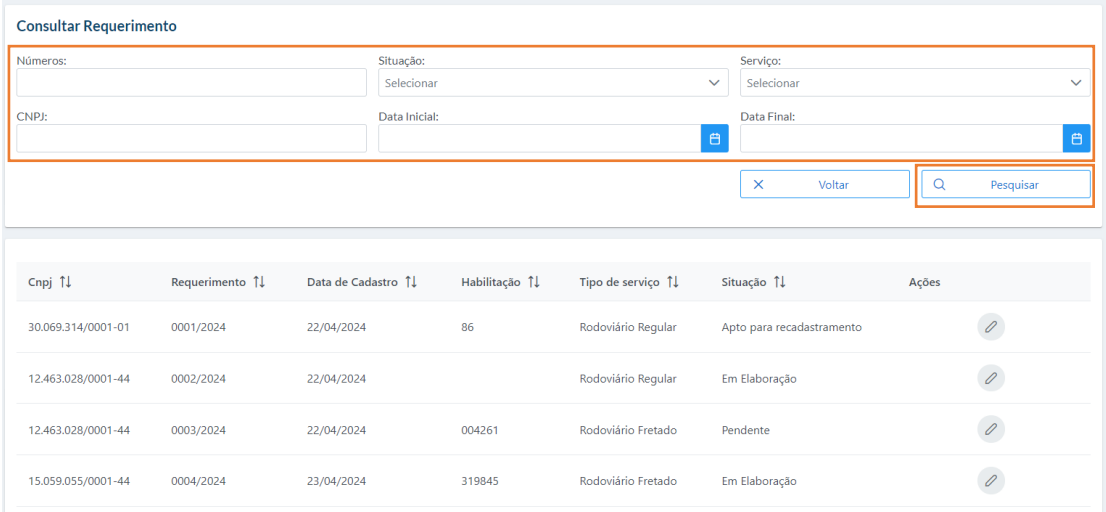

*Figura 33 – Consultar Requerimento*

#### *Editar Requerimentos:*

 $\varnothing$ 2 – Em caso da edição do requerimento, escolha o requerimento que deseja editar, e clique no ícone ao lado.

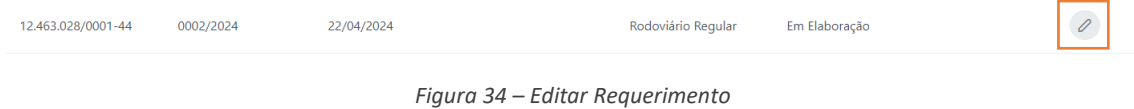

3 – Ao clicar no ícone, a página será direcionada para a tela de "Solicitar Habilitação", mostrando os dados que já foram preenchidos dos itens e os que faltam para preencher, considerados como "Pendência encontrada".

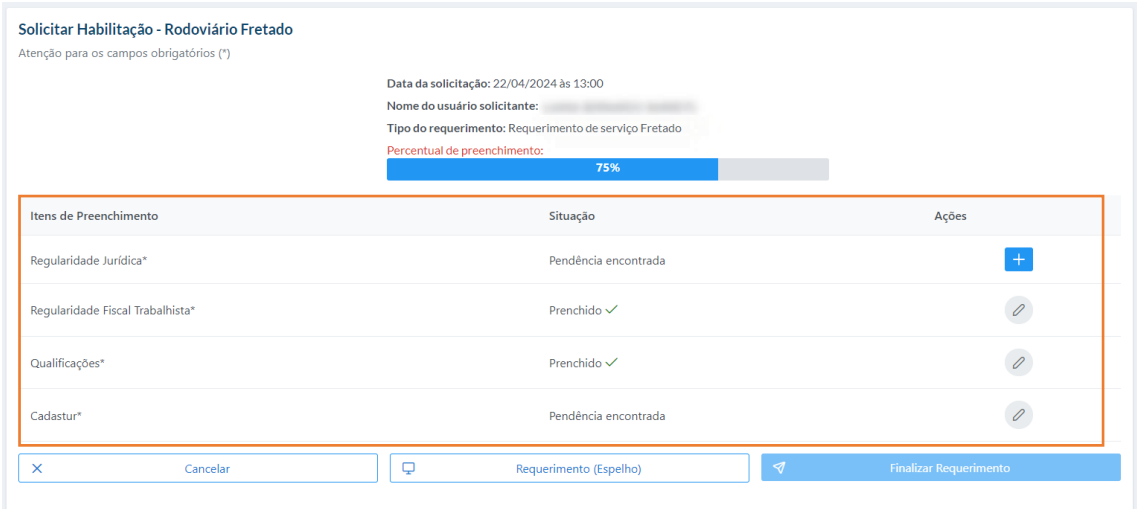

*Figura 35 – Editar Requerimento*

4 – Para preencher os itens que estão em "Pendência encontrada" clique no ícone para adicionar  $\overline{a}$ , ou

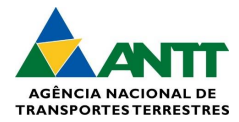

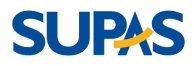

em caso de dados não encontrados, clique no ícone . Ao finalizar o preenchimento dos itens que estão pendentes, clique em "Finalizar Requerimento".

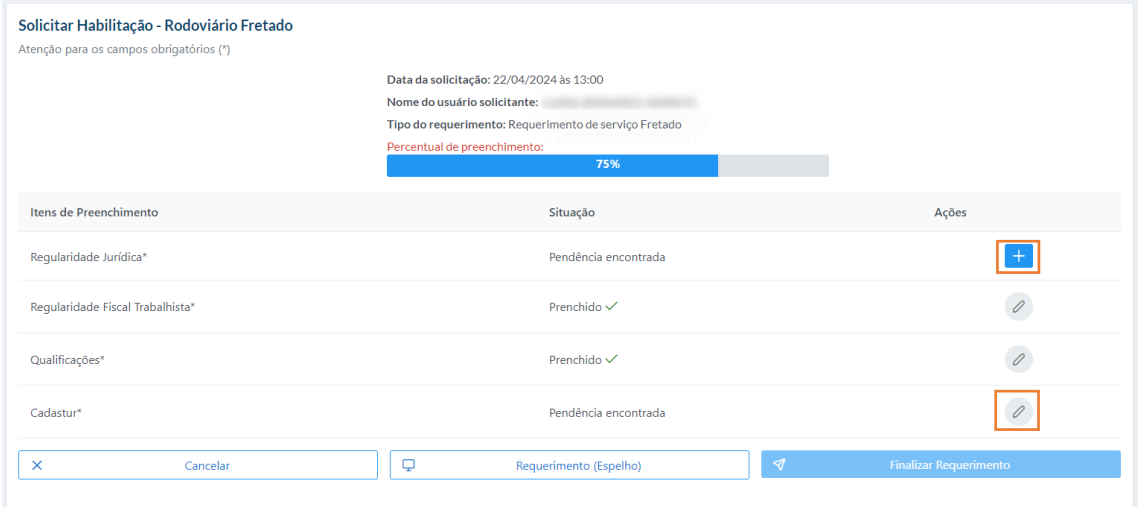

*Figura 36 – Editar Requerimento - Habilitação* 

#### *Preenchimento dos itens de Requerimentos:*

5 – Ao clicar no ícone  $\overline{+}$ , a tela será apresentada com os campos para preenchimento obrigatório no item selecionado. Após realizar esse preenchimento, clique em "Salvar".

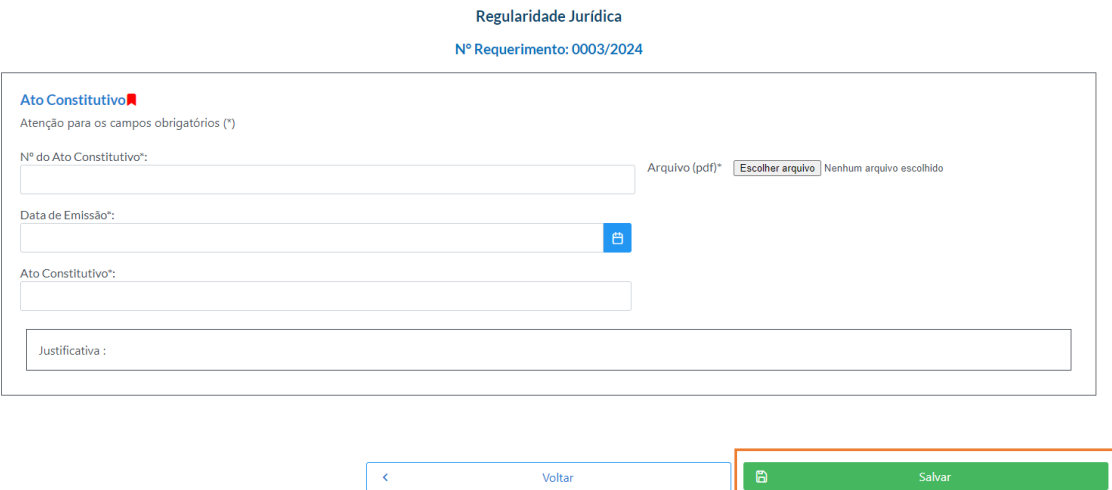

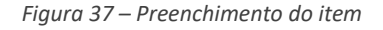

### <span id="page-17-0"></span>3.1.5.Solicitar Habilitação

#### *Solicitar Habilitação:*

1 – Na tela "Solicitar Habilitação" haverá o campo "Tipo de Serviço" para cadastro referente à seleção aplicada, dentre eles: Rodoviário Regular e Rodoviário Fretado. Ao escolher o tipo de serviço, clique em "Criar Solicitação de Requerimento".

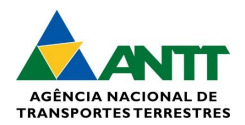

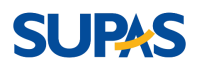

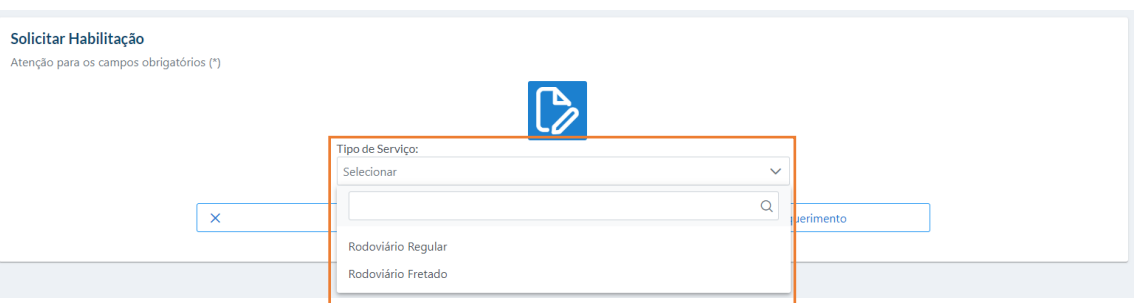

*Figura 38 – Solicitar Habilitação – Tipo de Serviço*

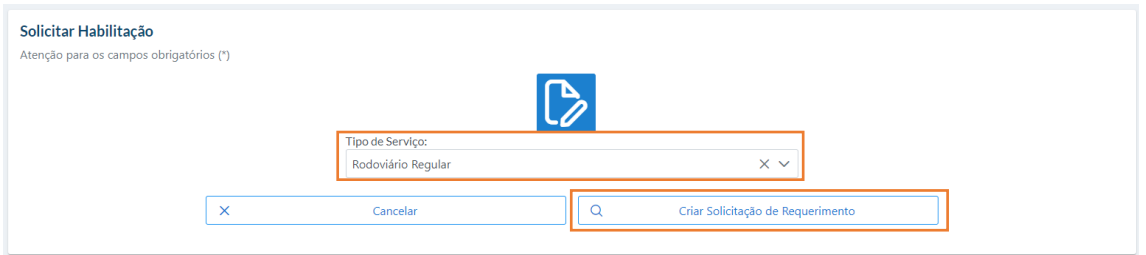

*Figura 39 – Solicitar Habilitação – Criar solicitação*

#### *Solicitar Habilitação – Rodoviário Fretado:*

ícone  $\overline{+}$  das ações.

2 – Na tela "Solicitar Habilitação-Rodoviário Fretado" são apresentados os itens para preenchimento obrigatório, sendo eles: Regularidade Jurídica, Regularidade Fiscal Trabalhista, Qualificações e Cadastur. Para preencher os itens, escolha o primeiro item desejado para preenchimento, e em seguida, clique no

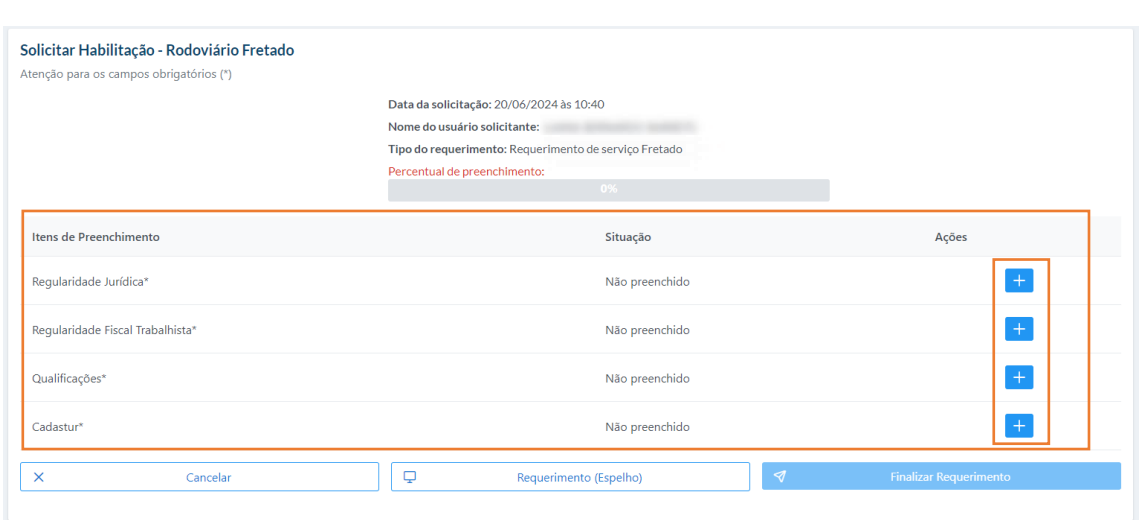

*Figura 40 – Solicitar Habilitação – Rodoviário Fretado*

#### *Rodoviário Fretado-Regularidade Jurídica:*

3 – Ao clicar no ícone do item "Regularidade Jurídica", será direcionado para a tela "Regularidade Jurídica", onde haverá os campos de preenchimento obrigatório, sendo eles: N° do Ato Constitutivo, Data de Emissão, Ato Constitutivo e anexar arquivo em PDF. Ao finalizar o preenchimento, clique em "Salvar". Feito isso, a tela automaticamente retornará para permitir o prosseguimento com o preenchimento dos

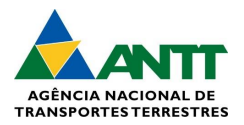

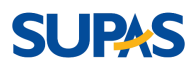

#### outros in the control of the control of the control of the control of the control of the control of the control of the control of the control of the control of the control of the control of the control of the control of th

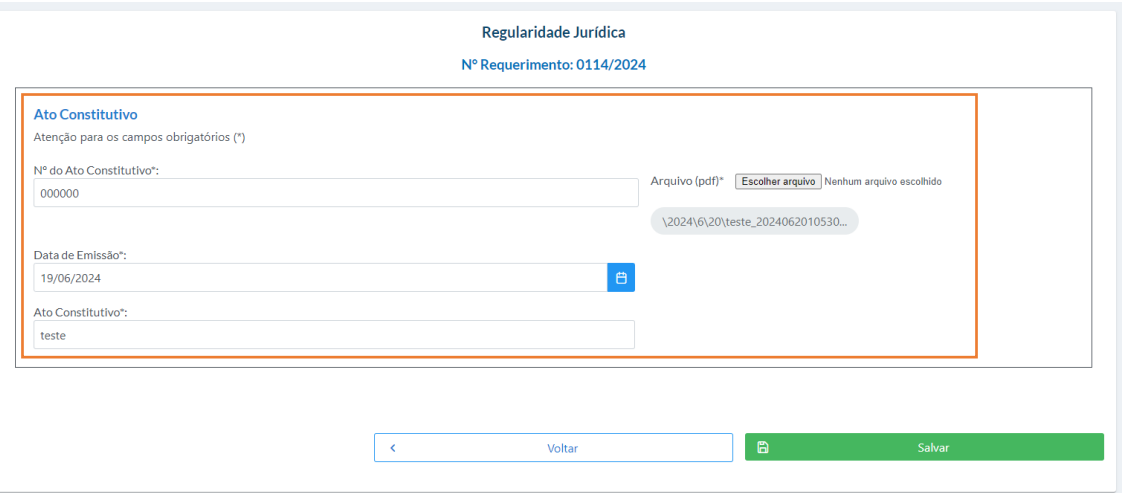

*Figura 41 – Rodoviário Fretado – Regularidade Jurídica*

#### *Rodoviário Fretado-Regularidade Jurídica:*

4 – Ao clicar no ícone do item "Regularidade Fiscal de Trabalhista", será direcionado para a tela "Regularidade Jurídica", onde haverá os campos para preenchimento obrigatório, sendo eles: Certidão Negativa de Tributos Federais e Dívida Ativa da União, Certidão Negativa com as Fazendas Estaduais e Dívida Ativa e Certidão Negativa com as Fazendas Municipal da Sede e Dívida Ativa. É possível preencher todas no mesmo padrão. Ao finalizar o preenchimento, clique em "Salvar". Feito isso, a tela automaticamente retornará para permitir o prosseguimento com o preenchimento dos outros itens.

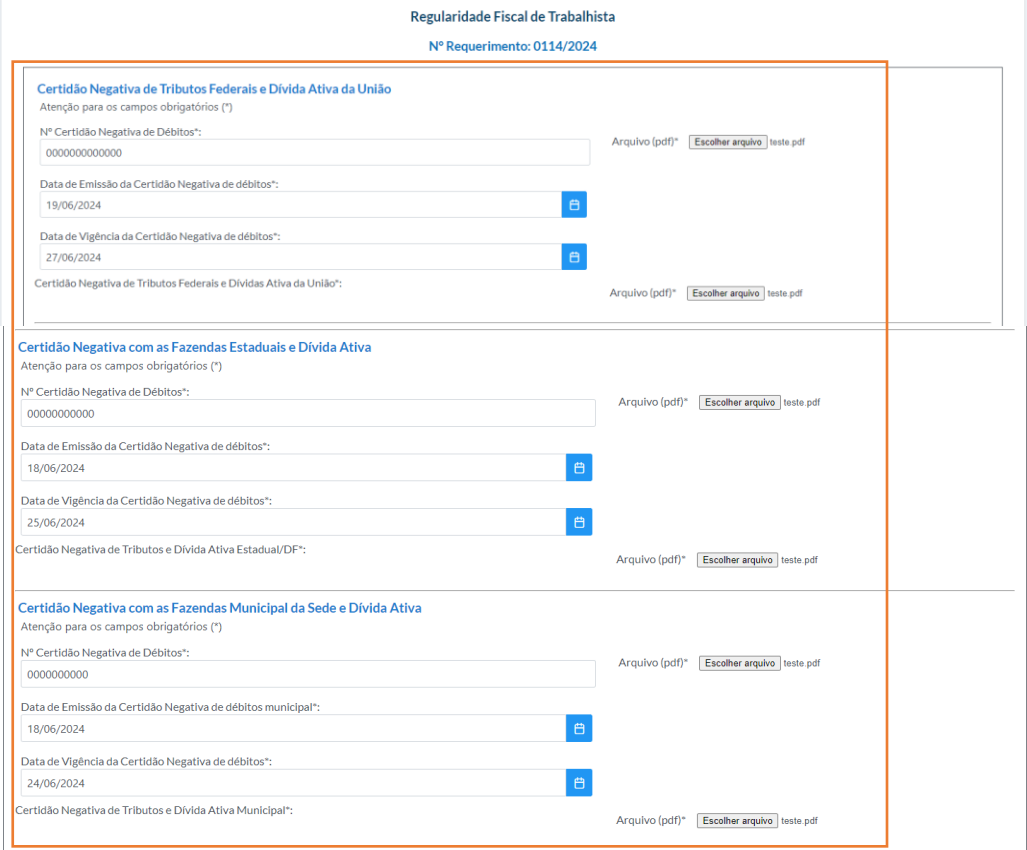

 $\sqrt{2}$ Voltar - 6

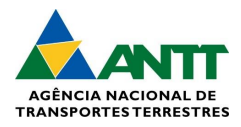

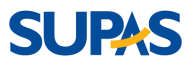

*Figura 42 – Rodoviário Fretado – Regularidade Fiscal Trabalhista*

#### *Rodoviário Fretado-Qualificações:*

5 – Ao clicar no ícone do item "Qualificações", será direcionado para a tela "Qualificações", onde haverá os campos de preenchimento obrigatório, sendo eles: Volume de Passageiro-quilômetro (em 12 meses) e o anexo arquivo pdf do atestado de passageiro-quilômetro. Ao finalizar o preenchimento, clique em "Adicionar", e em seguida, clique em "Salvar".

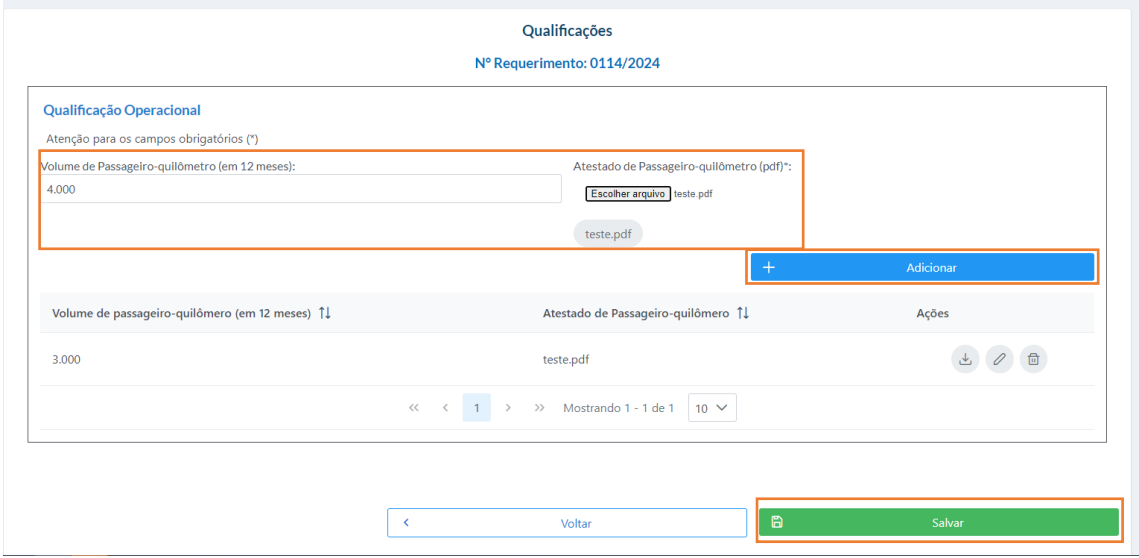

*Figura 43 – Rodoviário Fretado – Qualificações*

#### *Rodoviário Fretado-Cadastur:*

6 – Ao clicar no ícone do item "Cadastur", será direcionado para a tela "Cadastur", onde haverá os campos de preenchimento obrigatório, sendo eles: Atividade e Data de Validade. Ao finalizar o preenchimento, clique em "Atualizar", e em seguida, clique em "Salvar".

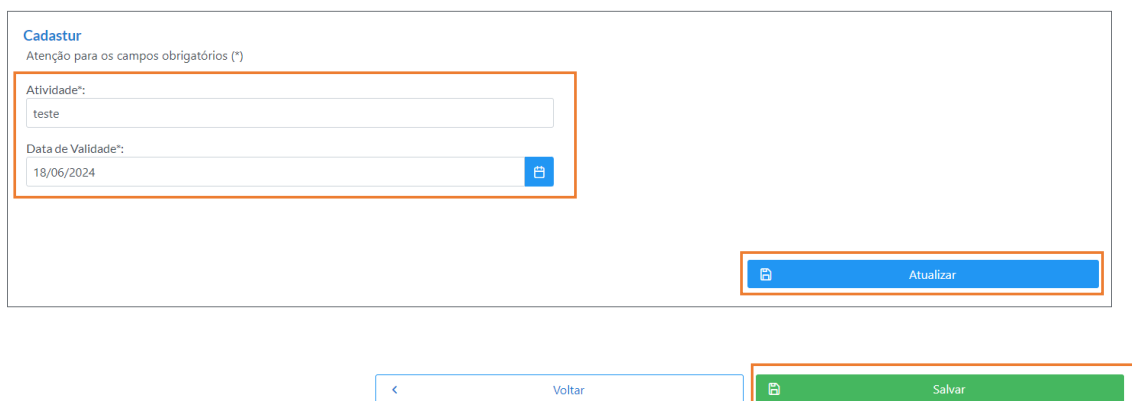

*Figura 44 – Rodoviário Fretado – Cadastur*

#### *Rodoviário Fretado-Finalizar:*

7 – Após finalizar o preenchimento de todos os itens, verificar se todos estão corretamente preenchidos, clicando em "Requerimento (Espelho)". Feito isso, finalizar a solicitação de habilitação do rodoviário fretado, clicando em "Finalizar Requerimento"

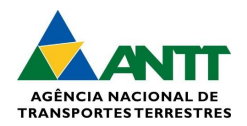

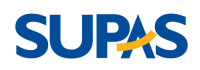

#### Solicitar Habilitação - Rodoviário Fretado

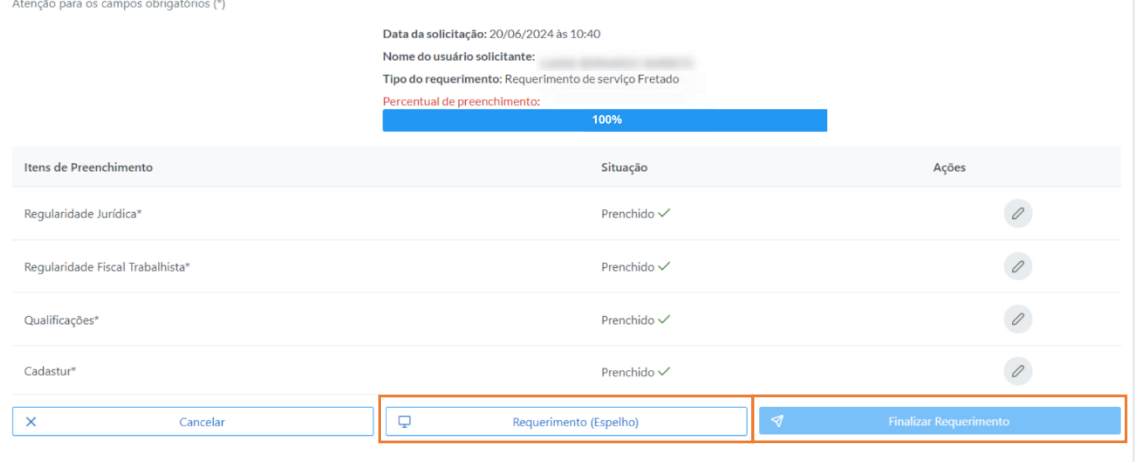

*Figura 45 – Rodoviário Fretado – Finalizar*

### <span id="page-21-0"></span>3.1.6. Painel de Controle

#### *Painel de Controle:*

1 – Na tela "Painel de Controle", é apresentado para visualizar todos os requerimentos da "Habilitação de Serviços da Empresa", "Motorista" e "Veículo".

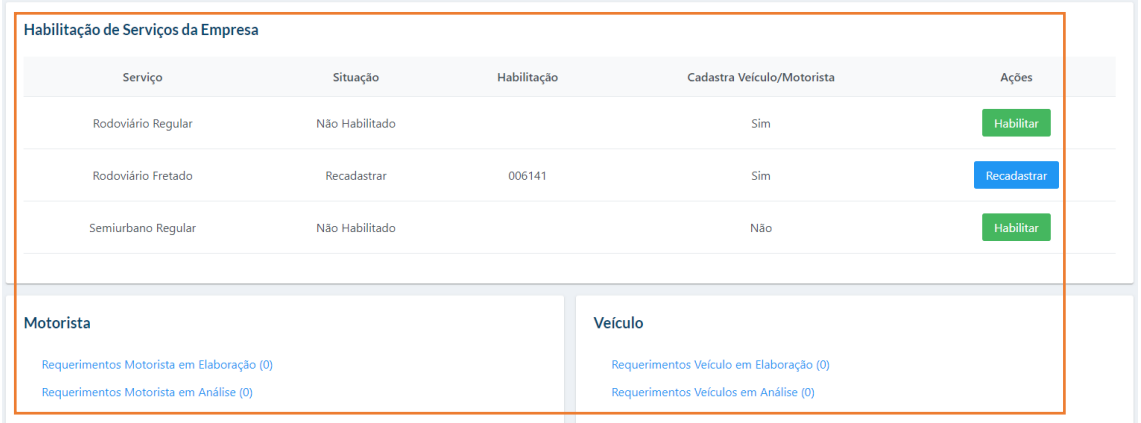

*Figura 46 – Painel de Controle*

#### *Painel de Controle-Habilitação de Serviços da Empresa:*

2 – Para habilitar e/ou Recadastrar uma habilitação, escolha o serviço desejado, e clique em "Habilitar" ou "Recadastrar".

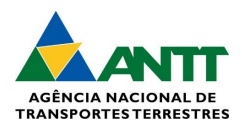

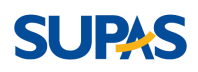

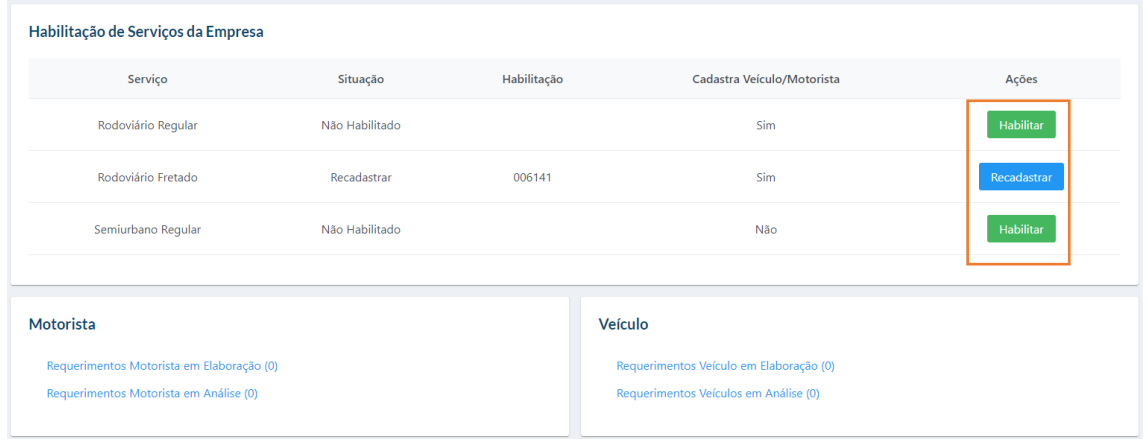

*Figura 47 – Painel de Controle - Habilitação*

#### *Painel de Controle-Habilitação de Serviços da Empresa:*

3 – Em caso de "Habilitar" o serviço desejado, clique em "Habilitar". Ao clicar, a página será direcionada para a tela onde contém "Dados da Empresa" para visualizar e "Dados da habilitação para o semiurbano" para preenchimento, sendo os campos obrigatórios: Número do SEI, Data de Início, Data de Término, Número do Ato, Idade Máxima do veículo, anexar decisão/contrato e anexar decisão judicial. Ao finalizar o preenchimento dos campos, clique em "Salvar".

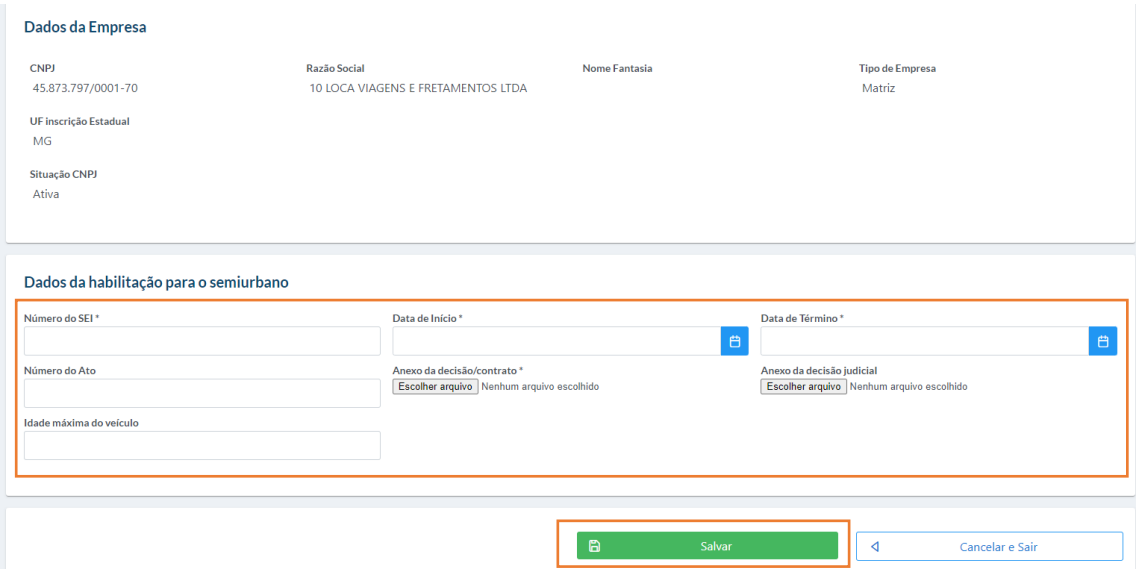

*Figura 48 – Habilitação de serviços da empresa*

### <span id="page-22-0"></span>3.2. Dados do Veículo

### <span id="page-22-1"></span>3.2.1. Cadastrar Veículo

#### *Cadastrar Veículo:*

1 – Na tela "Requerimento de Cadastro de Veículo" é apresentado os tópicos para preencher as informações do veículo, sendo eles: Dados do Veículo, Informações para Passageiros, Documentos e Confirmar Informações.

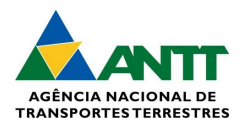

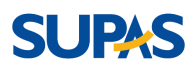

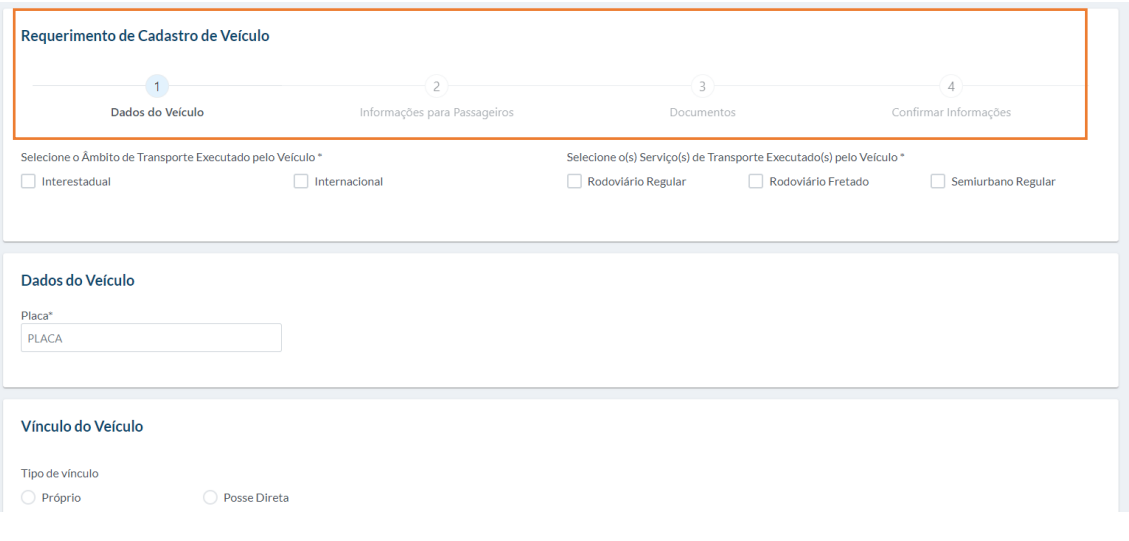

*Figura 49 – Cadastrar Veículo*

#### *Cadastrar Dados de veículo:*

1 – Na opção "Dados de Veículo" é apresentado o campo para preenchimento obrigatório descrito "Placa". Ao preencher a placa, a página carregará informações dos dados do veículo e o vínculo do veículo automaticamente. Nas informações carregadas do veículo, a tela apresentará campos para seleção, sendo eles: "Localização do Motor" (campo obrigatório), e "Veículo Zero Quilômetro". E por fim, selecione o "Âmbito de transporte executado pelo veículo" e os "Serviços de Transporte Executados pelo Veículo". Ao finalizar o preenchimento, clique em "Próximo", que será direcionado para a próxima opção para preenchimento "Informações para Passageiros".

Obs.: para preencher os dados do veículo, a placa do veículo tem que ser segurada a empresa requerente e ser segurado pelo Seguro de Responsabilidade Civil igual ao CNPJ da empresa requerente.

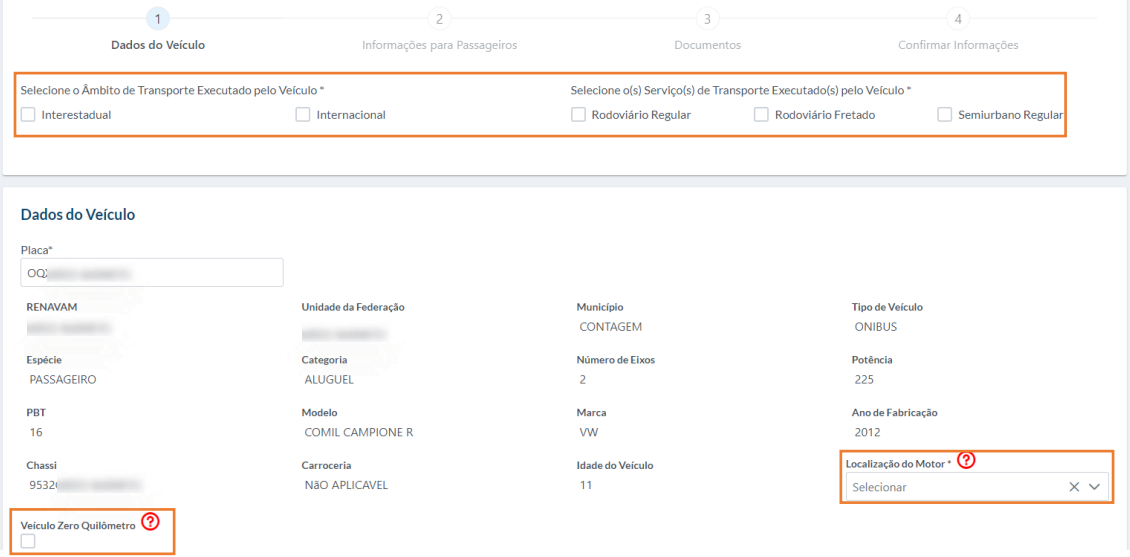

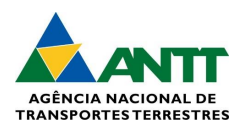

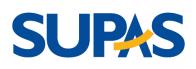

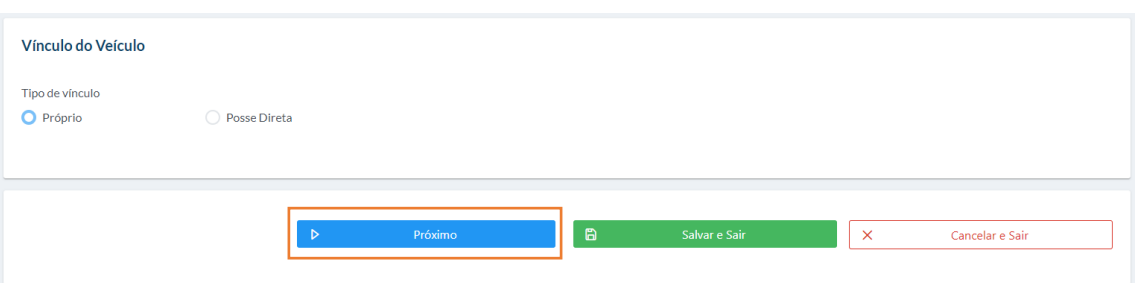

*Figura 50 – Cadastrar Dados do Veículo*

#### *Cadastrar Informações para Passageiros:*

2 – Na opção "Informações para Passageiros" é apresentado primeiramente para selecionar as "Características do Veículo", sendo eles: Ar-condicionado, Gabinete Sanitário, Apoio para pernas, Poltrona leito para descanso do motorista, Cabine leito para descanso do motorista e Double Decker (dois andares). Ao selecionar as características que contém no veículo que está sendo cadastrado, prossiga com as "Informações para Passageiros", sendo eles para selecionar: Tipo de Acessibilidade CRLV, anexo CRLV, Quantidade de Poltronas Destinadas à Tripulação e Quantidade de Poltronas Destinadas a Passageiros. Ao selecionar o tipo de Categoria/Classe de Conforto da Poltrona e N° de poltronas, clique em "Adicionar". Após selecionar todos os campos, clique em "Próximo".

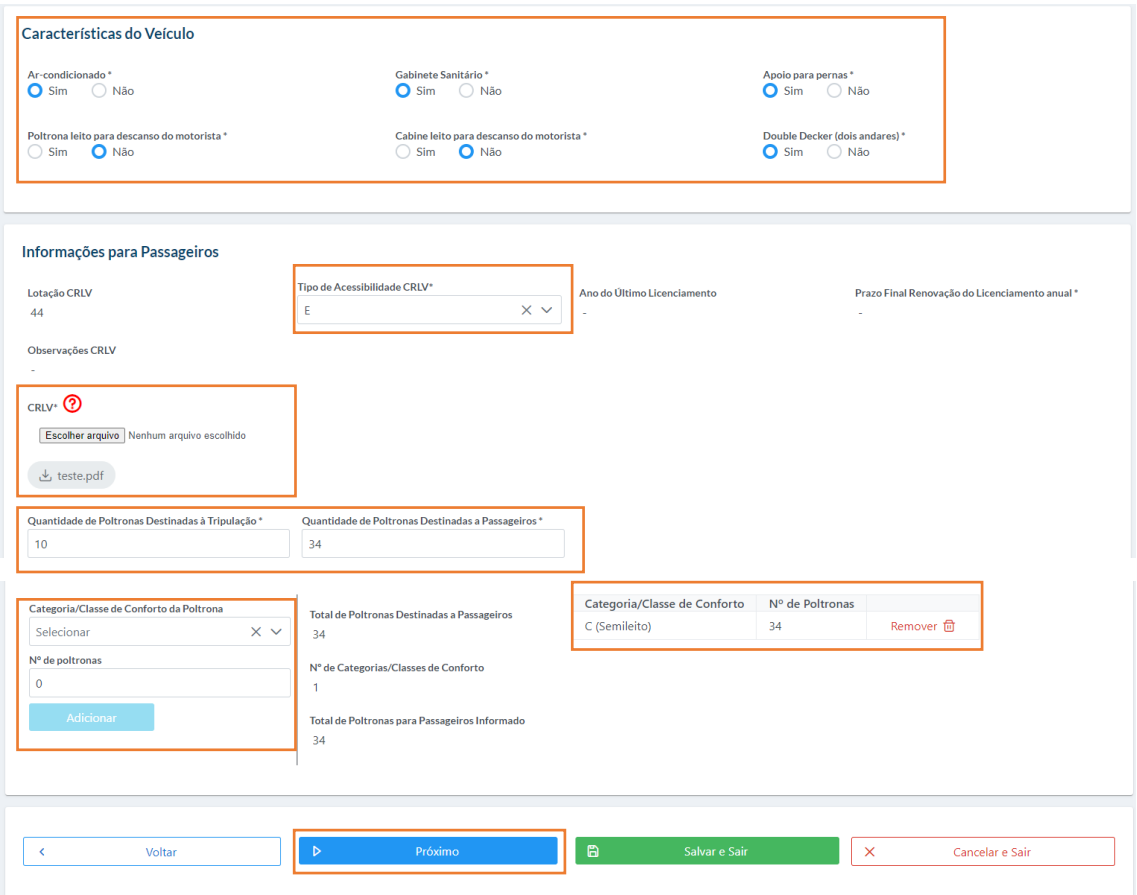

*Figura 51 – Cadastrar Informações para Passageiros*

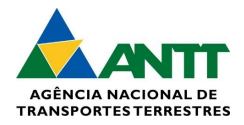

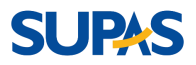

#### *Cadastrar Documentos:*

3 – Na opção "Documentos" é apresentado na tela as Restrições(Judicial/Administrativa) para anexar arquivo da declaração de anuência da entidade responsável pela restrição administrativa; Certificado de Segurança Veicular (CSV) para anexar arquivo de certificado de segurança veicular, Seguro de Responsabilidade Civil (SRC) para visualizar e Certificado de Aferição Metrológica do Cronotacógrafo para preencher os campos Data de Emissão do Certificado, Data de Validade do certificado e anexo arquivo do certificado aferição metrológica do cronotacógrafo. Após anexar os arquivos e preencher os campos, clique em "Próximo".

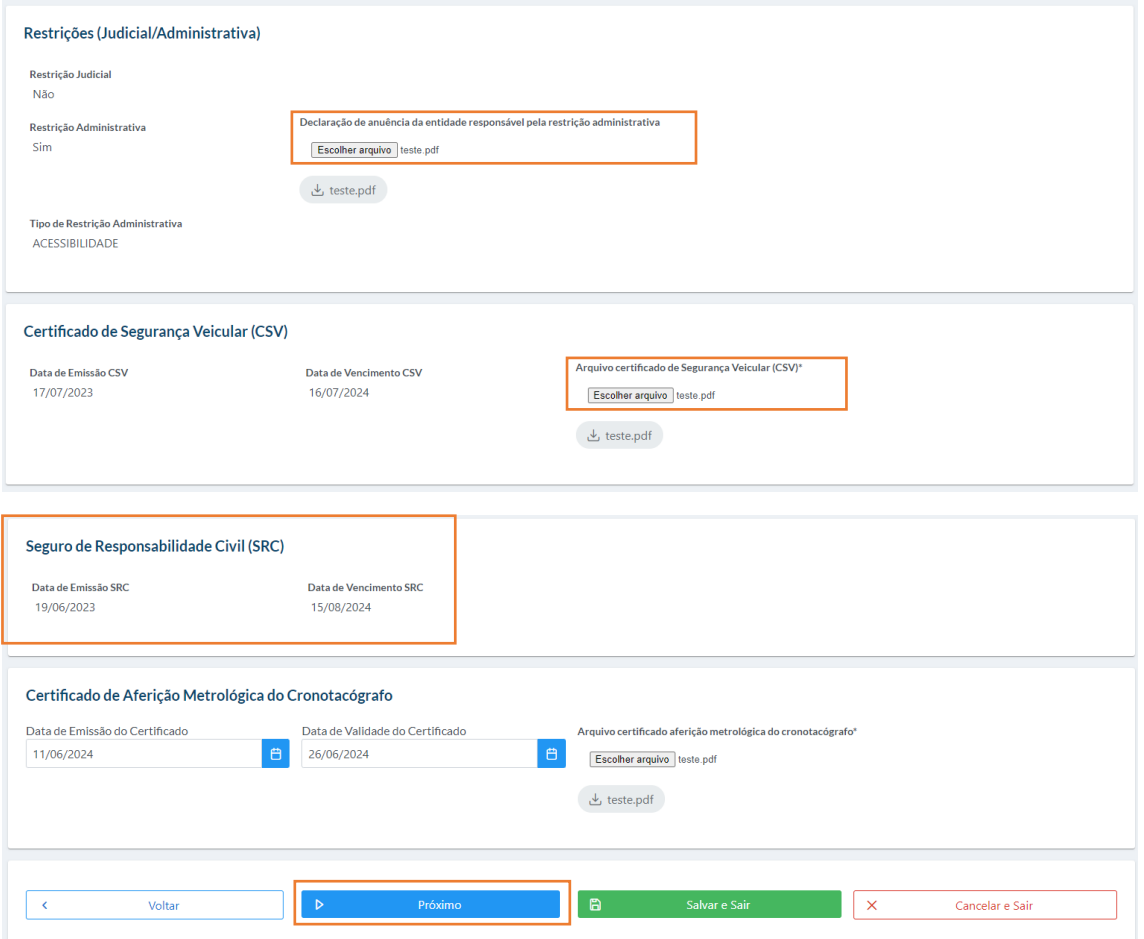

*Figura 52 – Cadastrar Documentos*

#### *Confirmar Informações do veículo:*

4 – Na opção "Confirmar Informações", na tela é apresentado todos os campos preenchidos durante o cadastro, confira as informações e finalize. Para finalizar o cadastro, selecione "Declaro, para os devidos fins de direito, sob as penas da lei, que as informações do veículo aqui prestadas são verdadeiras e que, até a presente data, inexistem fatos impeditivos para a sua atuação no transporte rodoviário de passageiros, estando a transportadora ciente da obrigatoriedade de informar, imediatamente, qualquer fato que implique a perda dessa condição." e, em seguida, clique em "Finalizar Requerimento".

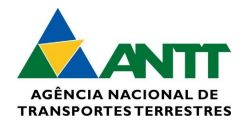

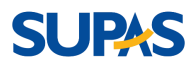

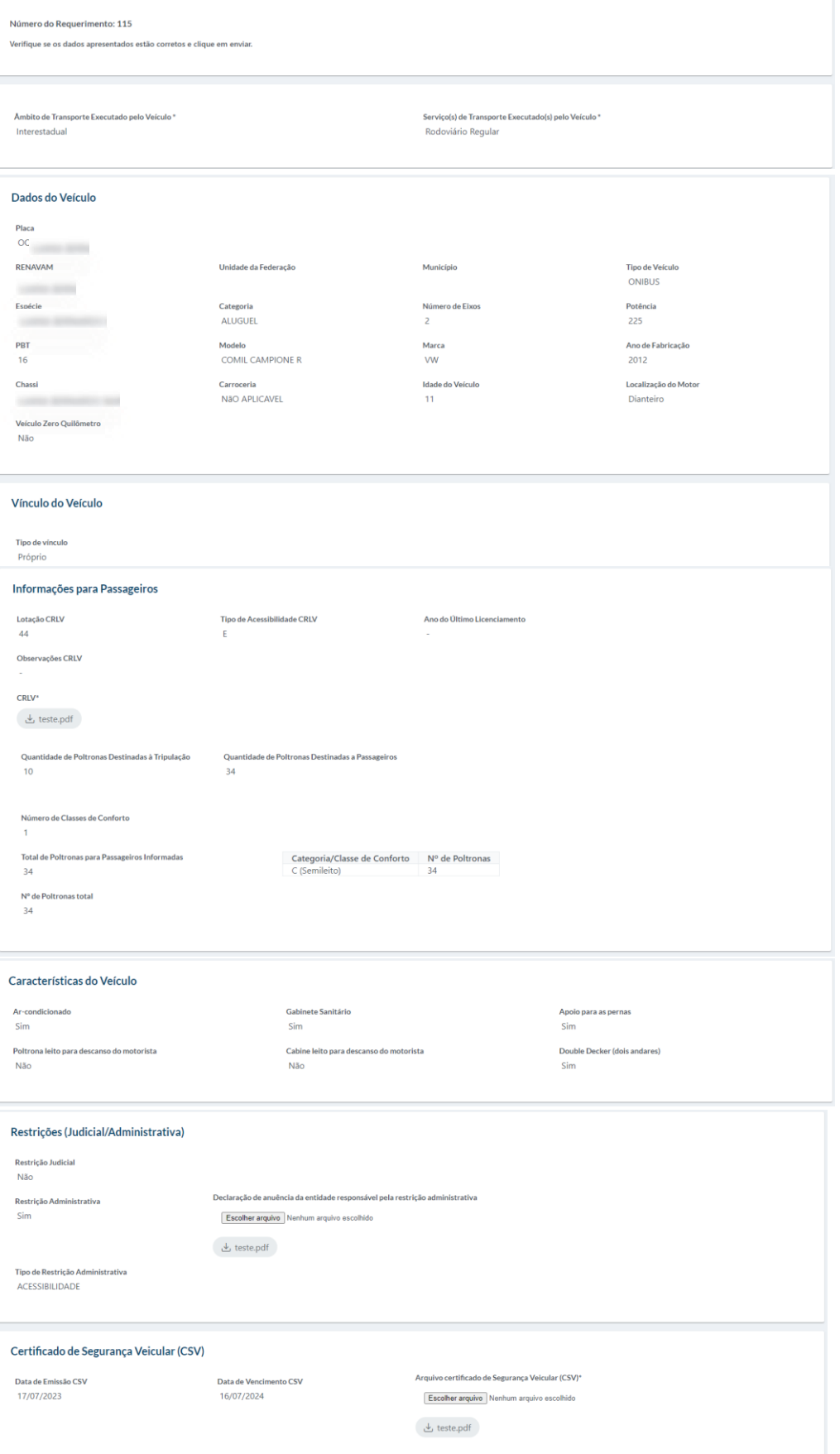

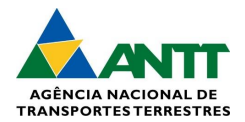

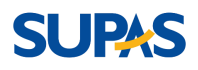

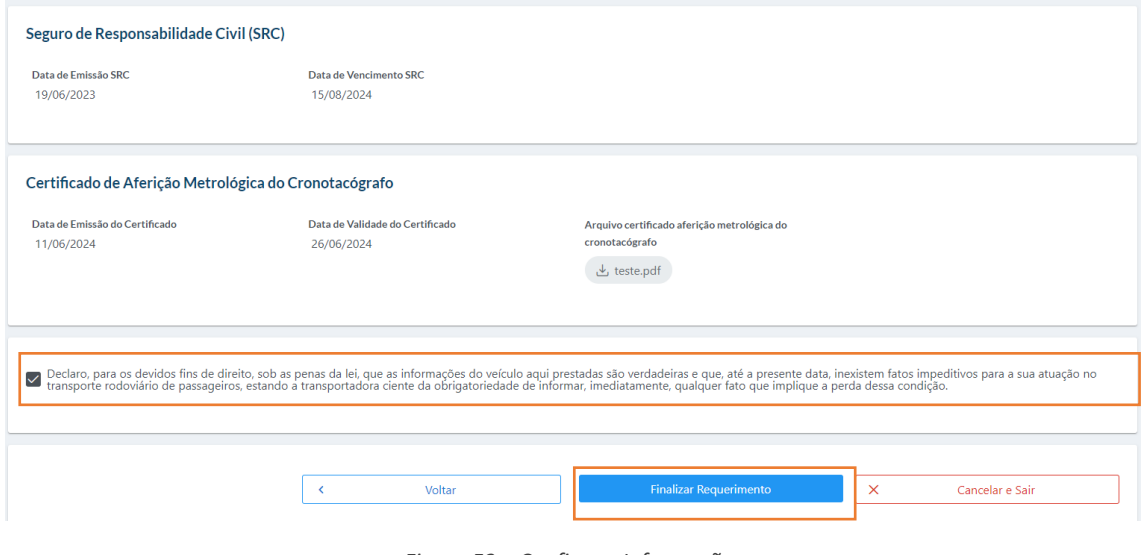

*Figura 53 – Confirmar Informações*

### <span id="page-27-0"></span>3.2.2. Frota Veículo

### *Frota Veículo:*

1 – Na tela "Frota de Veículos" é apresentado uma lista de veículos cadastrados, em caso de busca específica, preencha os campos, sendo eles: Placa, Âmbito, Serviço, Situação, Classificação, Modelo e Marca. Ao preencher os campos, clique em "Pesquisar".

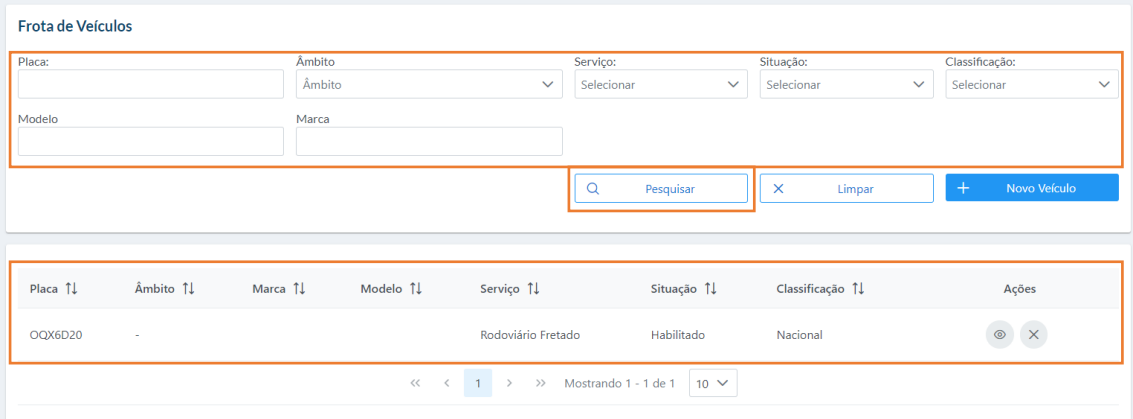

*Figura 54 – Frota de Veículo*

### *Novo Veículo:*

2 – Para cadastrar um veículo, clique em "Novo Veículo".

Obs.: os passos e orientação para cadastrar um novo veículo estão no subtítulo: 3.2.1 Cadastrar Veículo.

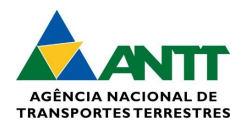

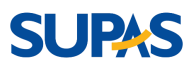

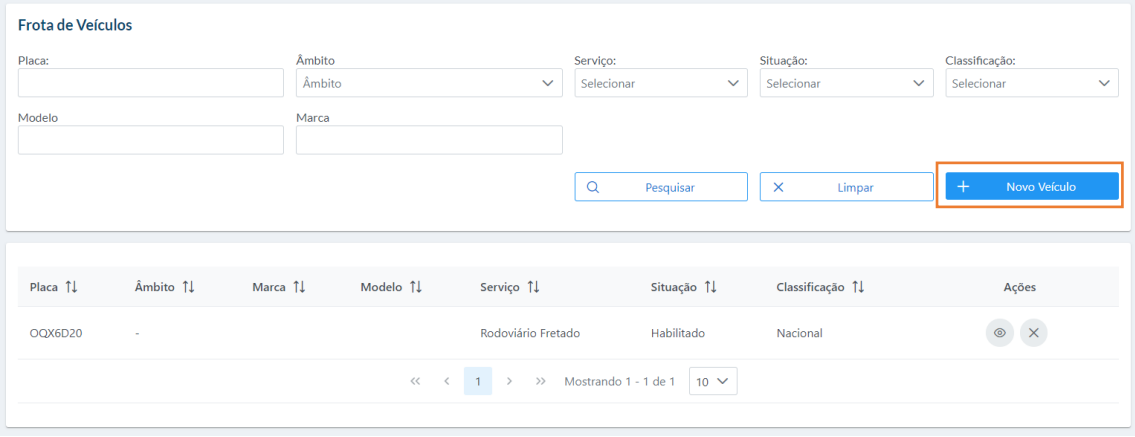

*Figura 55 – Novo Veículo*

#### *Visualizar Veículo:*

3 – Para visualizar o veículo, escolha o desejado veículo, e clique no ícone . A tela será direcionada com as seguintes informações em tópicos: Visualizar Requerimento de Veículo, Dados do Veículo, Vínculo do Veículo, Características do Veículo, Informações para Passageiros, Restrições (Judicial/Administrativo), Certificado de Segurança (CSV), Seguro de Responsabilidade (SRC) e Certificado de Aferição Metrológica do Cronocógrafo.

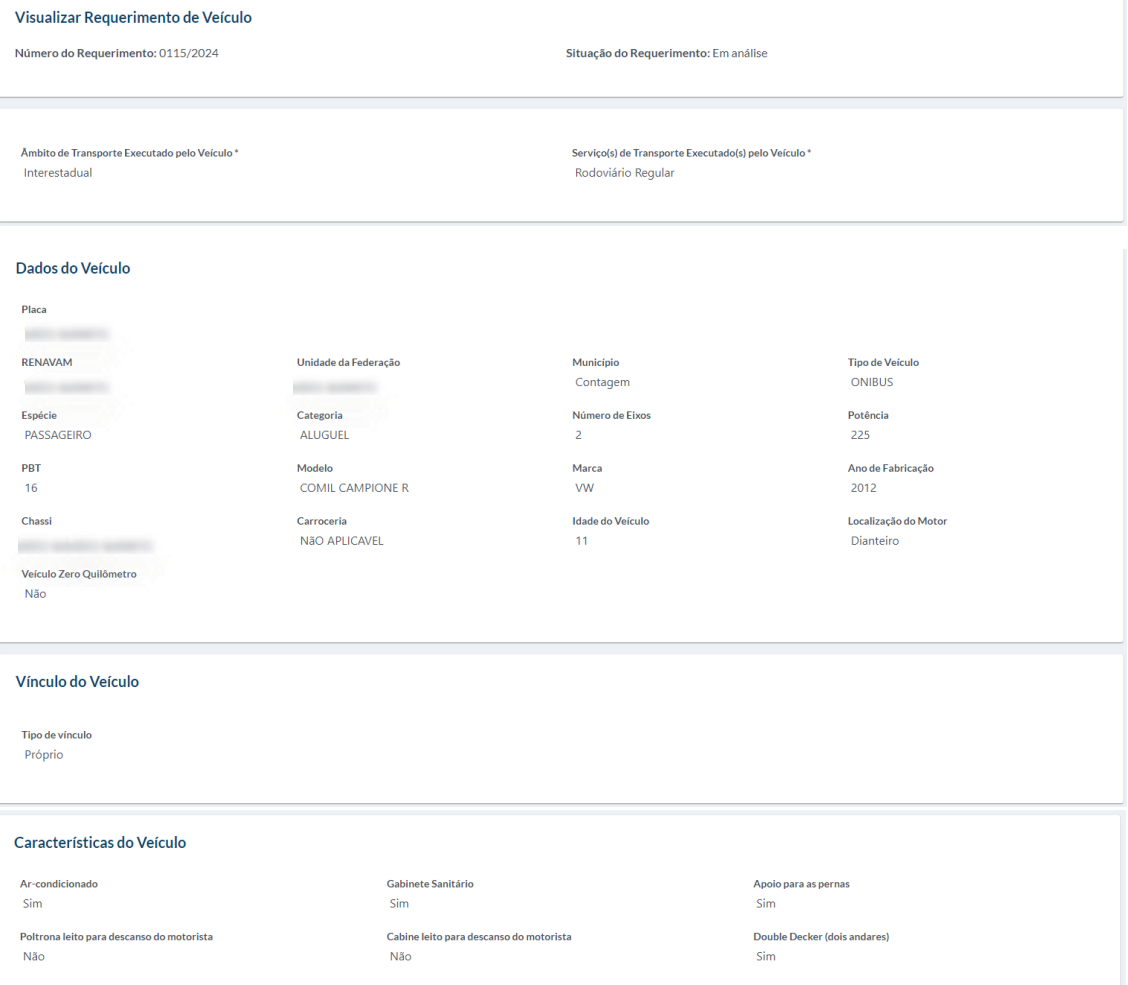

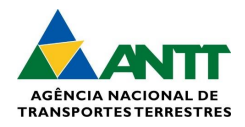

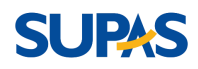

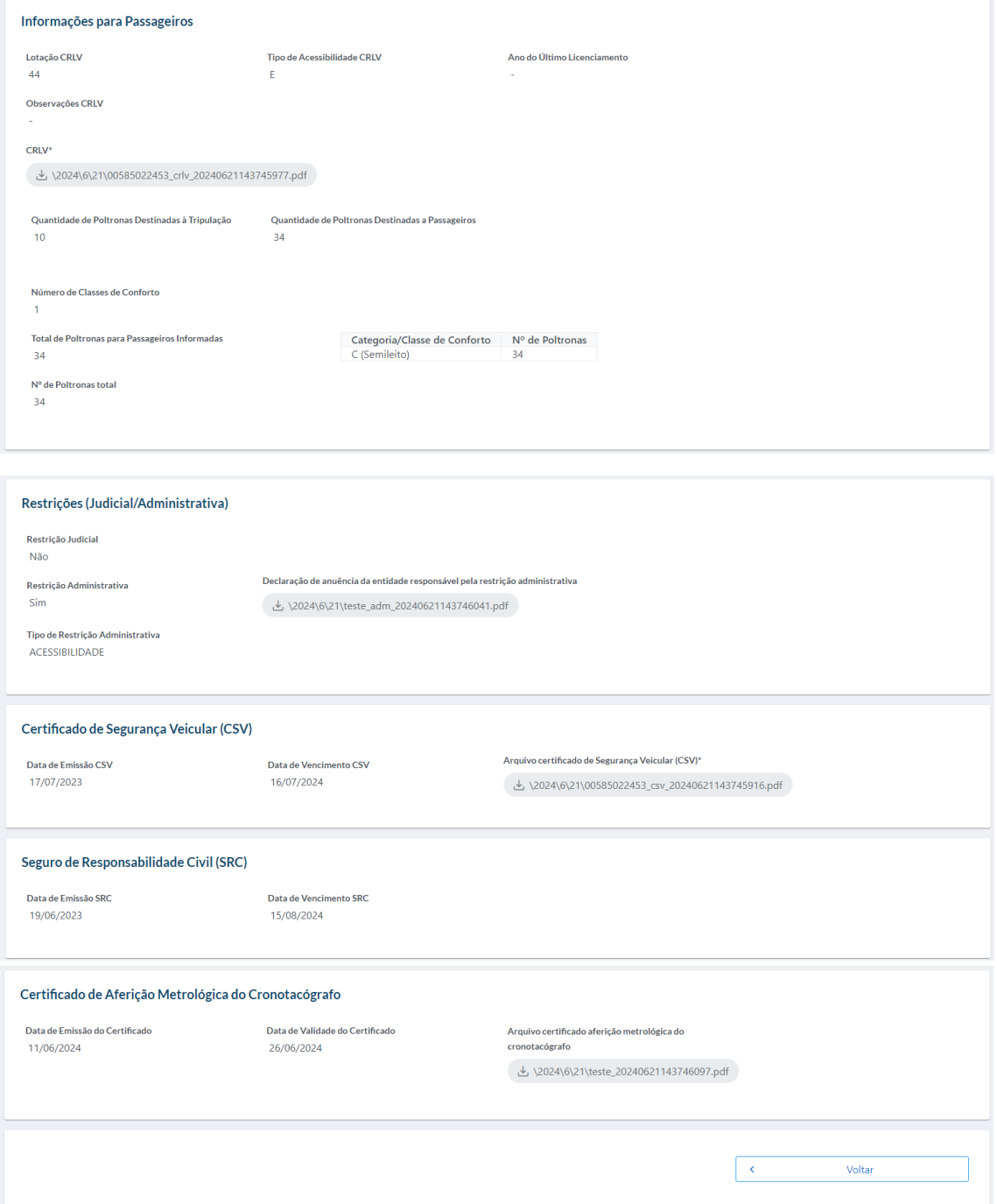

*Figura 56 – Visualizar Veículo*

#### *Cancelar Veículo:*

4 – Caso deseje cancelar o requerimento do veículo, escolha o desejado veículo, e clique no ícone  $\overline{X}$ . A tela aparecerá uma mensagem de confirmação, clique em "Sim".

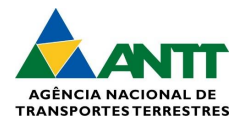

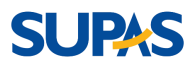

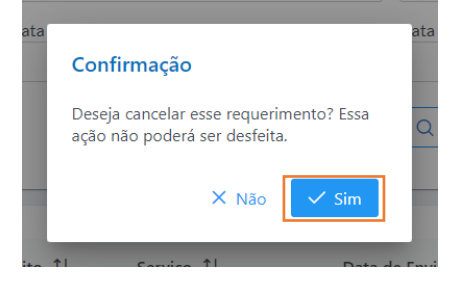

*Figura 57 – Cancelar Veículo*

### <span id="page-30-0"></span>3.3. Dados de Motorista

### <span id="page-30-1"></span>3.3.1. Cadastrar Motorista

#### *Cadastrar Motorista:*

1 – Na tela "Requerimento de Cadastro de Motorista" é apresentado os campos para preenchimento obrigatório para iniciar o cadastro do motorista, sendo eles o CPF e a Data de Admissão na Empresa gerado automaticamente os dados do motorista após preencher; Exercício de Atividade Remunerada para seleção "Sim' ou "Não"; e Certidões de Distribuição Criminal para preenchimento o UF da Certidão, Data de Emissão e o anexo arquivo. Ao preencher os campos, clique em "Próximo".

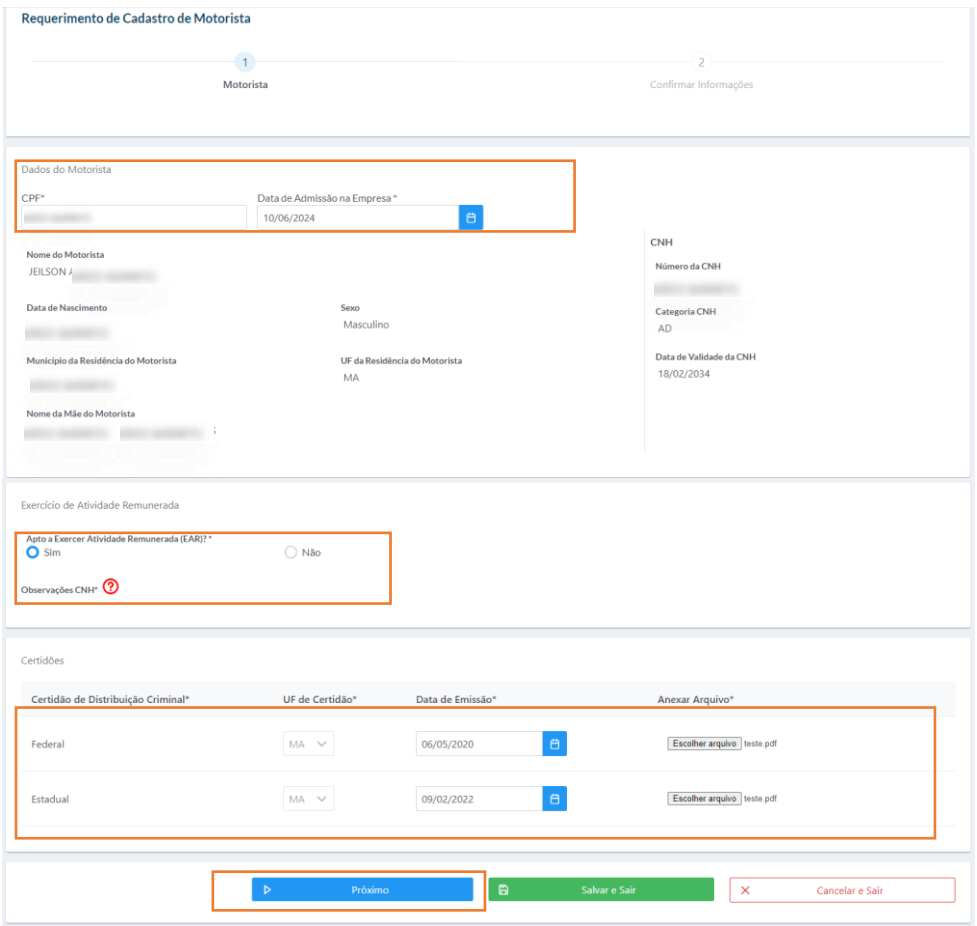

*Figura 58 – Cadastrar Motorista*

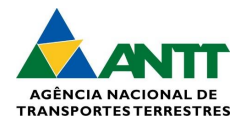

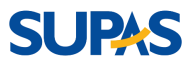

#### *Confirmar informações - Motorista:*

2 – Ao clicar em "Próximo" no passo anterior, o sistema apresenta que foi salvo os dados e apresenta todos os dados para conferir. Ao conferir os dados, selecione "Declaro, para os devidos fins de direito, sob as penas da lei, que as informações do motorista aqui prestadas são verdadeiras e que, desde a data de admissão informada, o motorista possui vínculo empregatício com a empresa transportadora nos termos da legislação trabalhista.", e em seguida, clique em "Finalizar Requerimento".

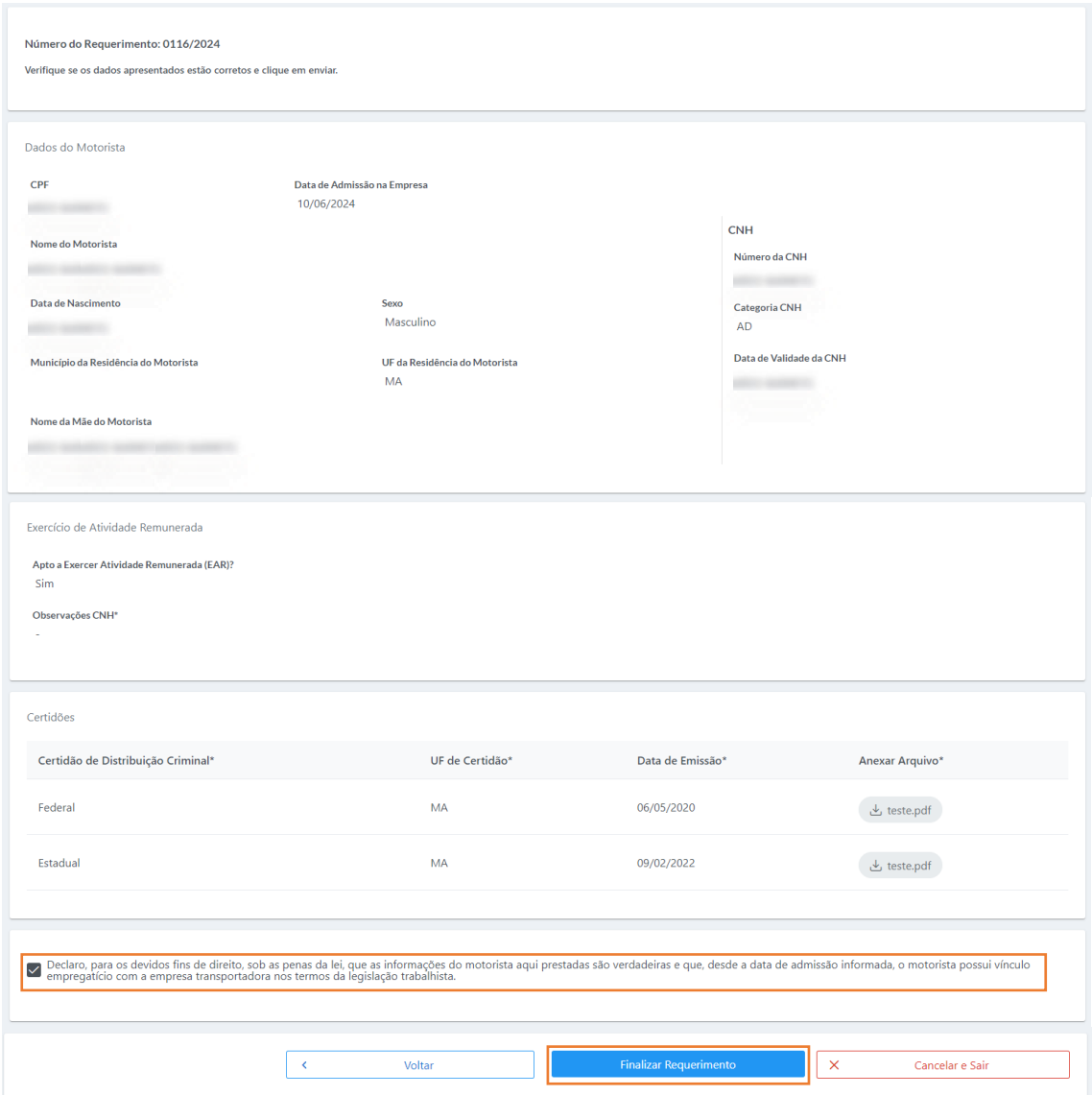

*Figura 59 – Confirmar informações do Motorista*

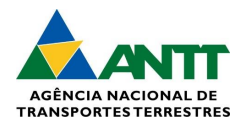

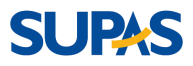

### <span id="page-32-0"></span>3.3.2. Quadro de Motorista

#### *Quadro de Motorista:*

1 – Na tela "Quadro de Motorista" é apresentado uma lista de motoristas cadastrados, em caso de busca específica, preencha os campos, sendo eles: Situação, CPF, Nome do Motorista, UF e Período da data de Admissão. Ao preencher os campos, clique em "Pesquisar".

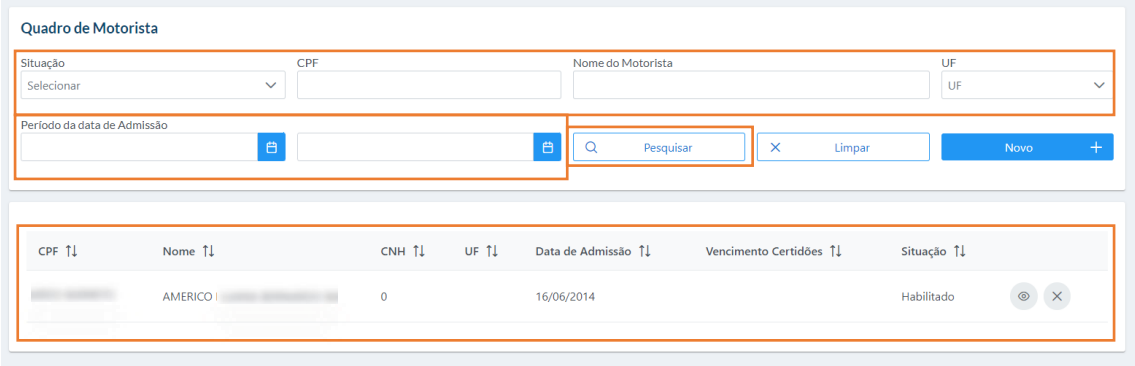

*Figura 60 – Quadro de Motorista*

#### *Visualizar Motorista:*

2 – Para visualizar o veículo, escolha o desejado veículo, e clique no ícone . A tela será direcionada com as seguintes informações em tópicos: Visualizar Dados do Motorista, Outras Informações e Certidões.

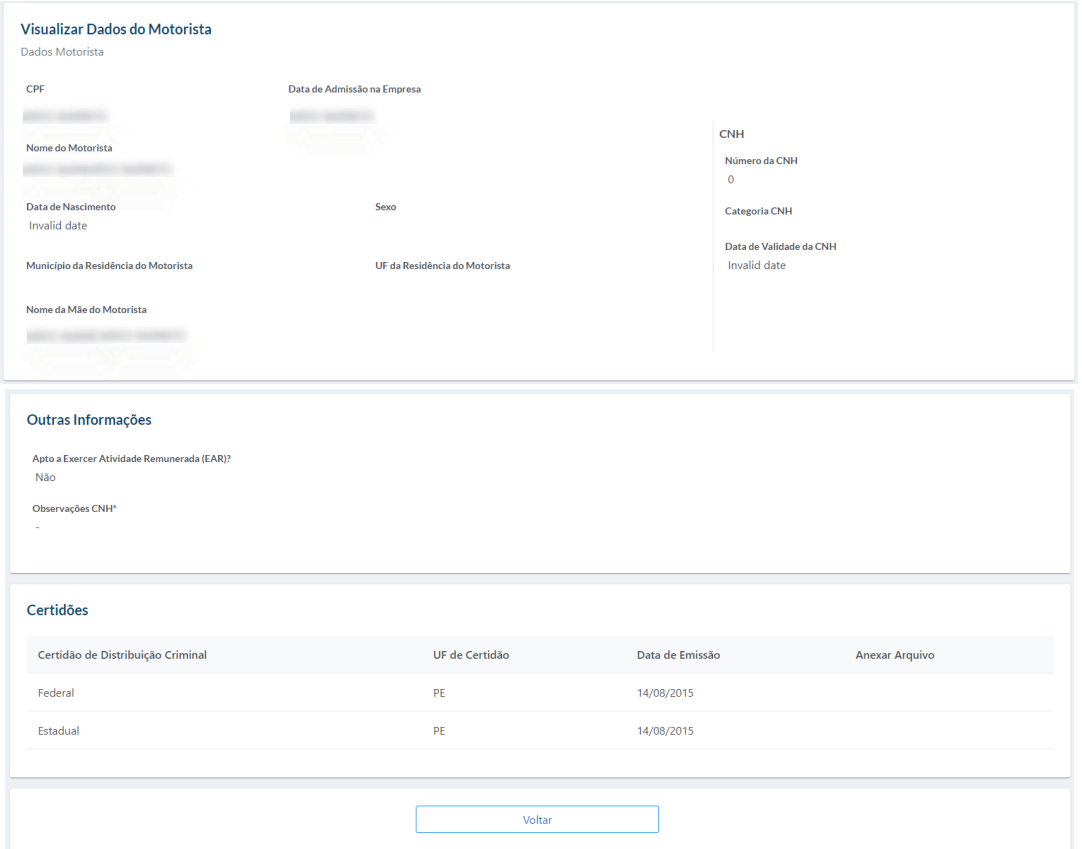

*Figura 61 – Visualizar informações do Motorista*

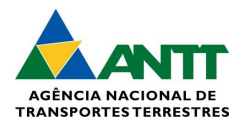

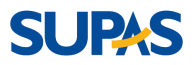

#### *Novo Motorista:*

3 – Para cadastrar um motorista, clique em "Novo".

Obs.: os passos e orientação para cadastrar um novo motorista estão no subtítulo: 3.3.1 Cadastrar Motorista.

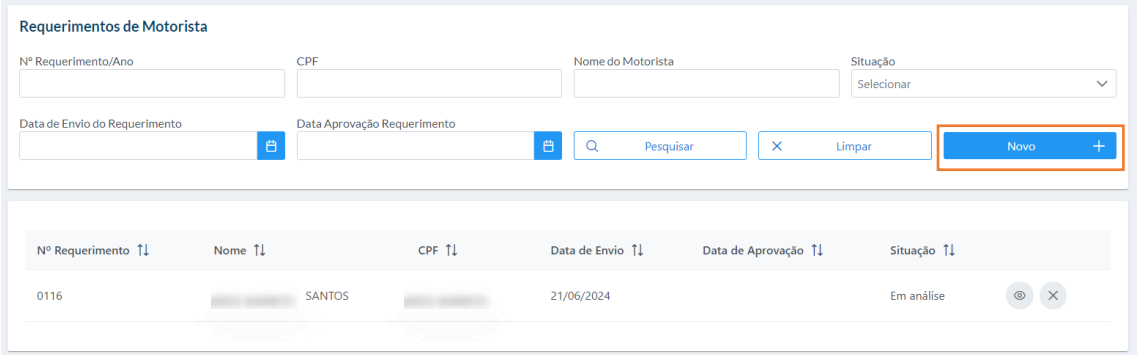

*Figura 62 – Novo motorista*

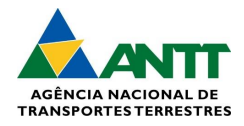

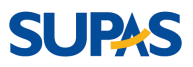

# <span id="page-34-0"></span>4. Informações Gerais

A ANTT disponibilizou o e-mail[: novomarcotriip@antt.gov.br,](mailto:novomarcotriip@antt.gov.br) para que sejam enviadas possíveis dúvidas sobre o novo marco e os sistemas.